### **■ Everyone Can Code**

# **Project Presentation**

This Everyone Can Code presentation is designed for use in educational settings. It can be customised, duplicated or shared for the purpose of the content, curriculum or age level of the learners for educational purposes. The presentation can also be used as a template for educator-made tutorials. The images, video or audio in this presentation should not be duplicated or shared for commercial purposes or used in a way in which it was not originally intended.

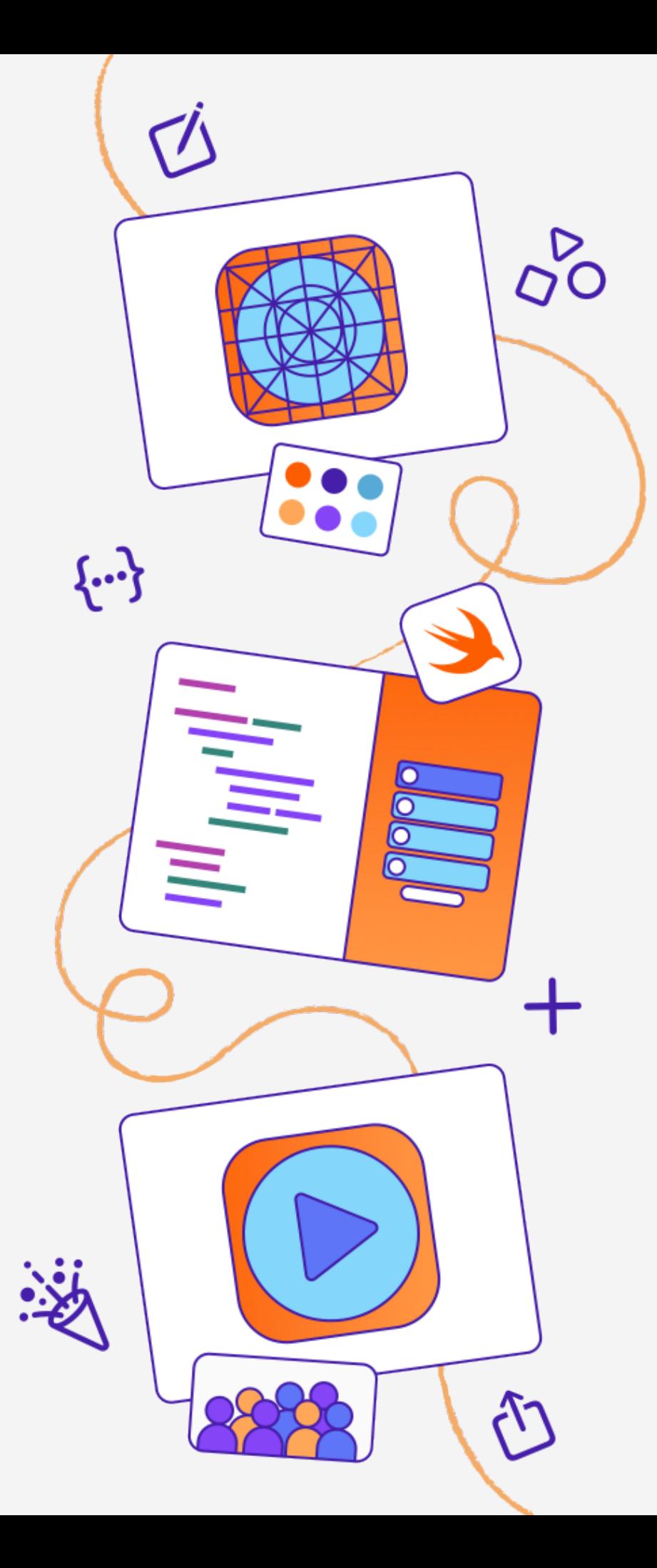

# **Build Custom Shapes**

Everyone Can Code

This instructional presentation showcases iPadOS 16.3, Keynote for iPad version 13.0 and Swift Playgrounds for iPad version 4.3. User interface elements may vary depending on the software version installed on your device.

# **Build Custom Shapes**

Design a custom shape in Keynote and code it in SwiftUI. Then use it as a clip shape in About Me.

#### [Project Example](#page-4-0) >

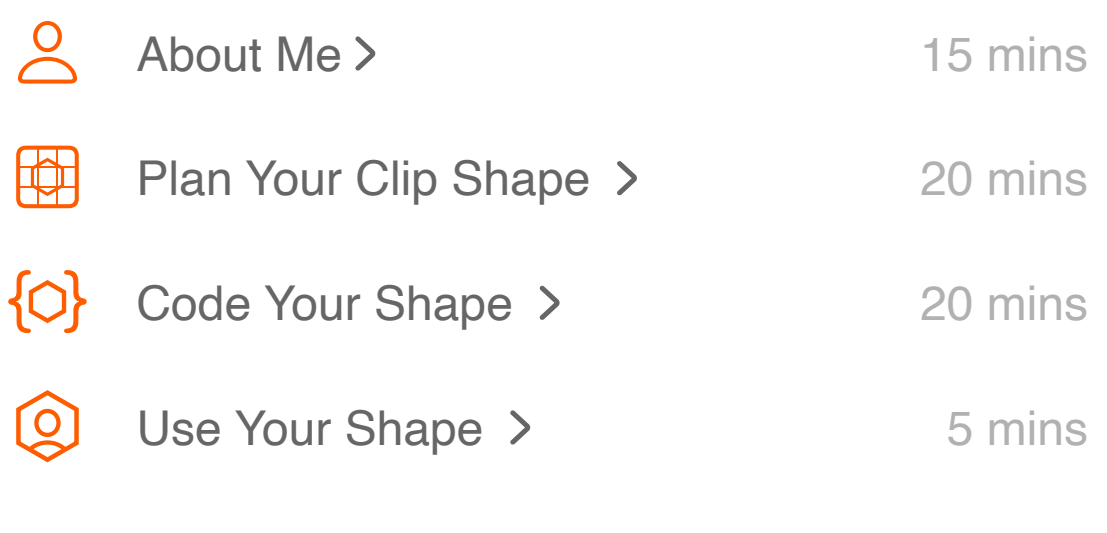

Estimated time: 1 hr

■

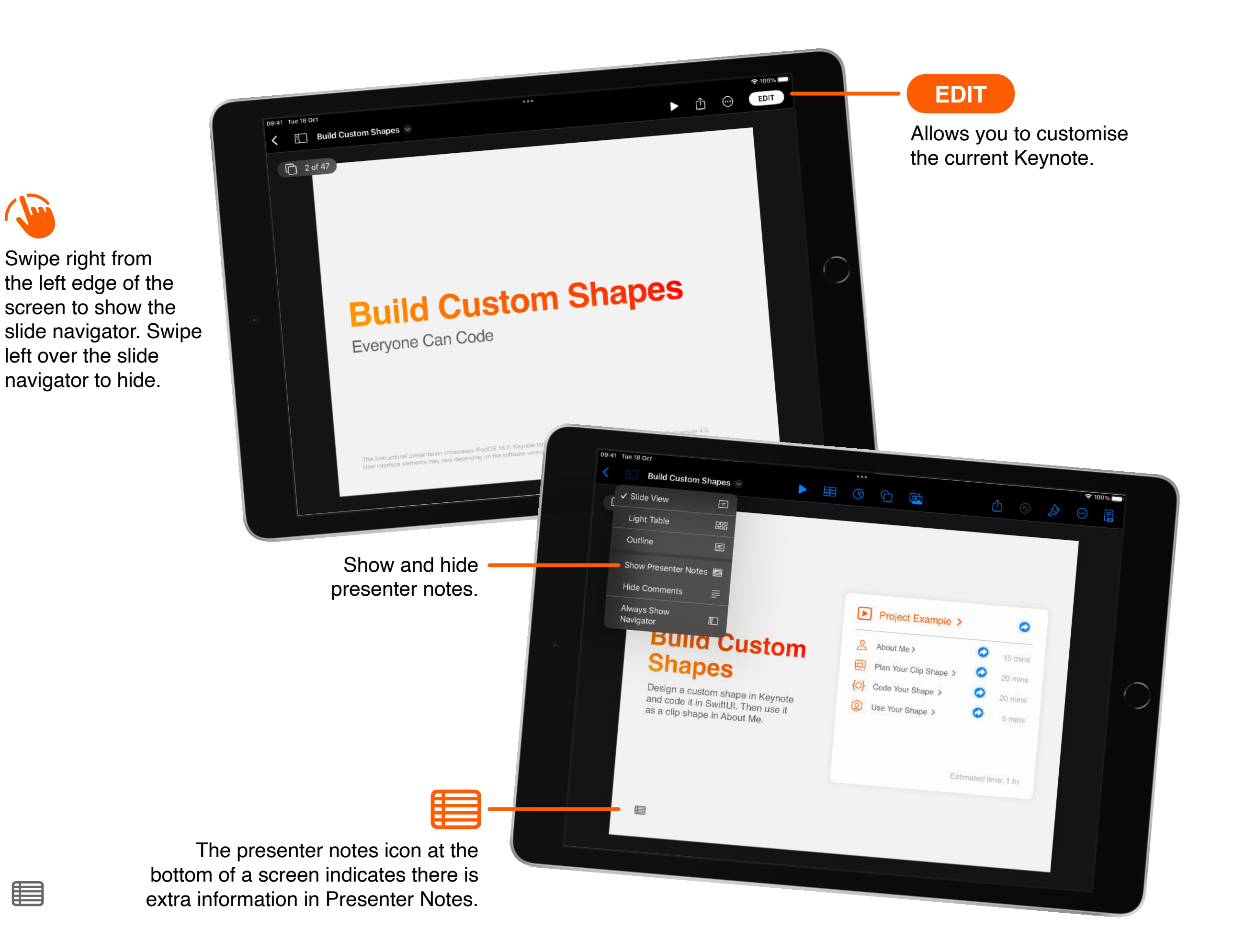

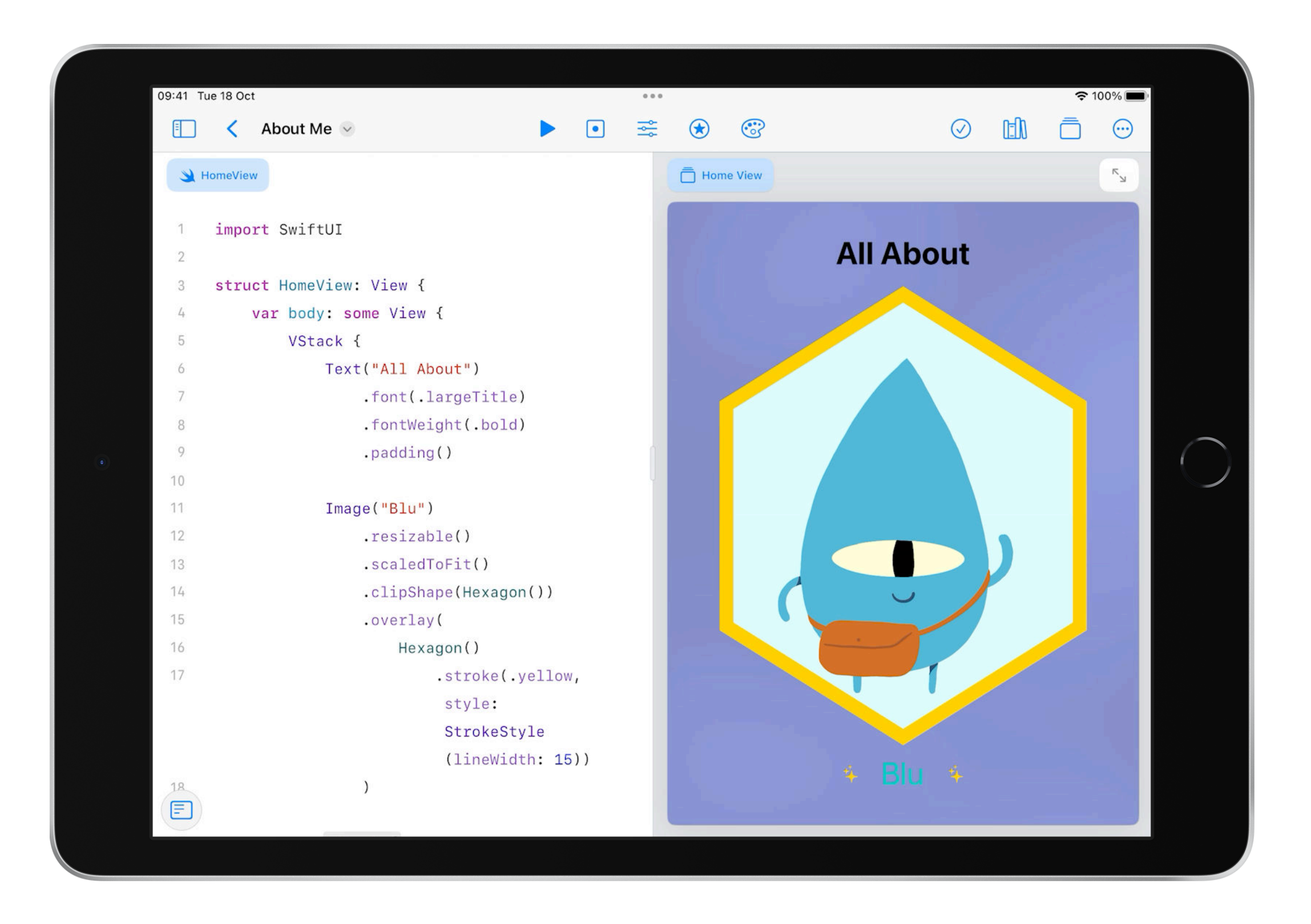

to

# **What you'll learn:**

- Customise the Home tab in About Me
- Plot the coordinates for a responsive, straight line, 2D shape

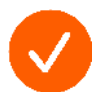

Build a custom shape in SwiftUI

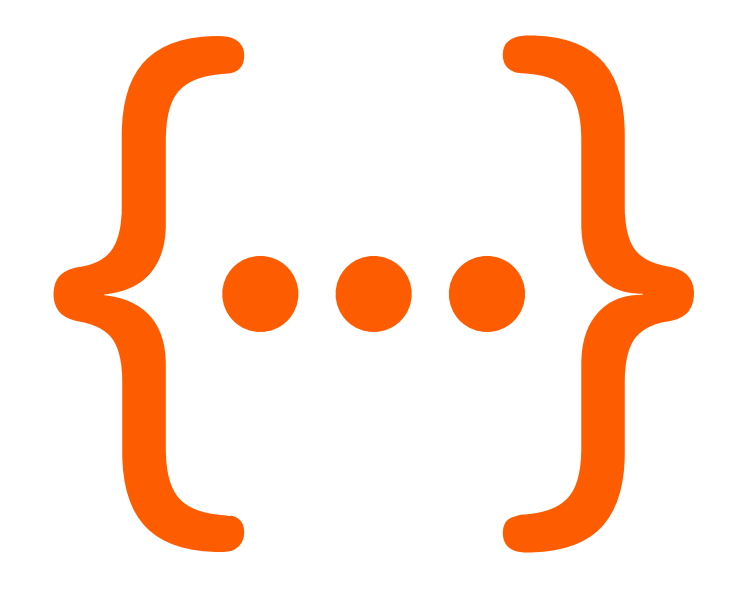

# **What you'll need:**

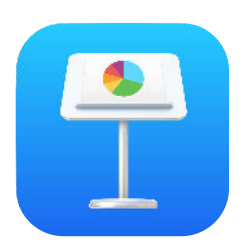

Keynote for iPad

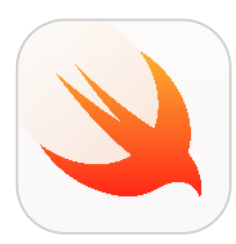

Swift Playgrounds for iPad

### **Suggested prerequisites:**

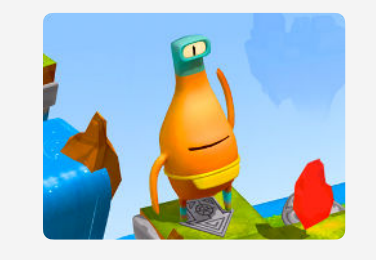

[Get Started with Code](https://developer.apple.com/ul/sp0?contentId=com.apple.playgrounds.getstartedwithcode) >

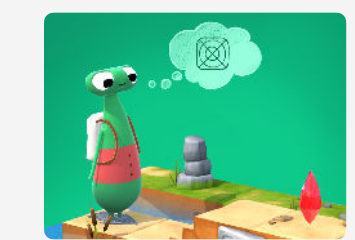

[Get Started with Apps](https://developer.apple.com/ul/sp0?contentId=com.apple.playgrounds.getstartedwithapps) >

## <span id="page-7-0"></span>Tutorial 1 **About Me**

Learn about the code in the Home tab, then edit the code to make it your own.

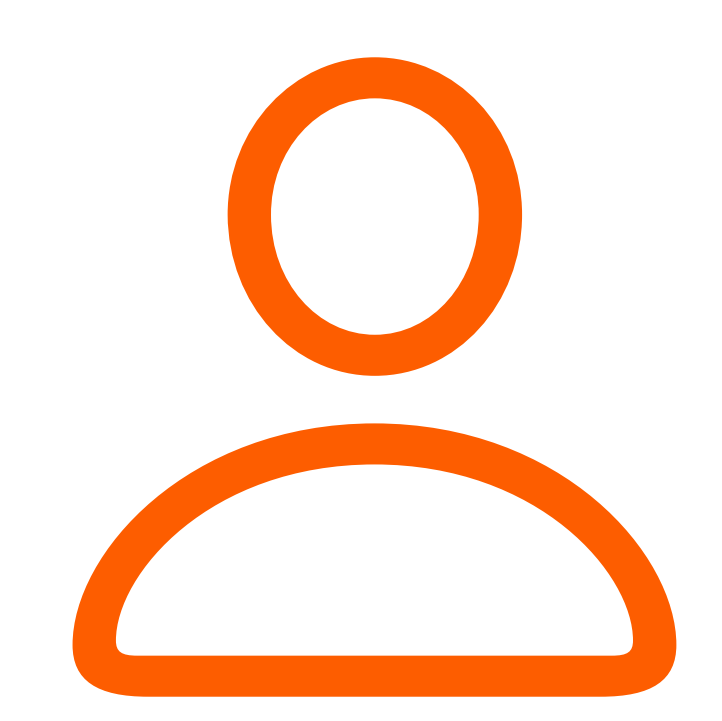

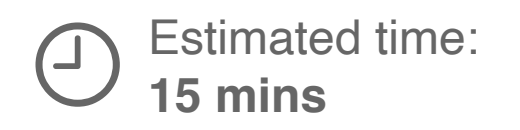

Open Swift Playgrounds.

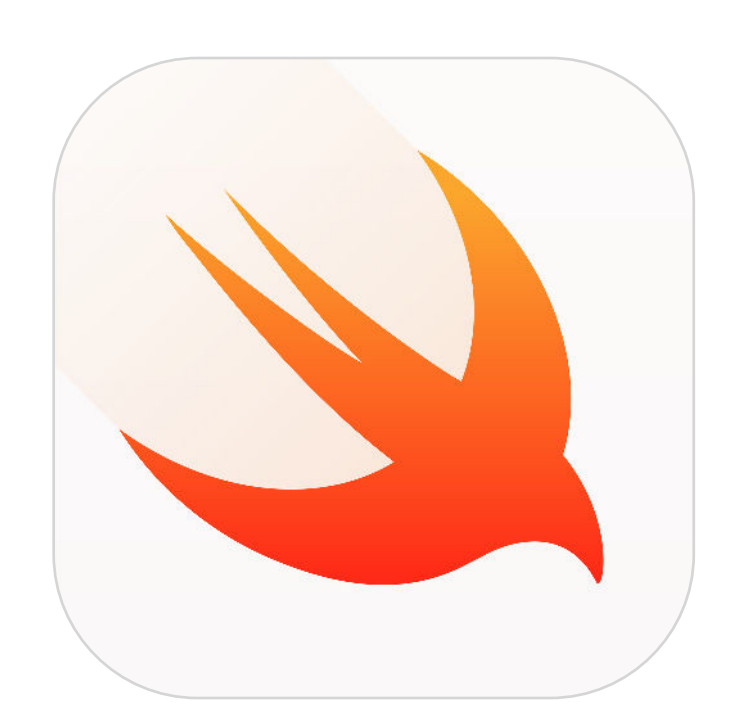

[Get About Me](https://developer.apple.com/ul/sp0?contentId=com.apple.playgrounds.aboutme)  $\geq$ 

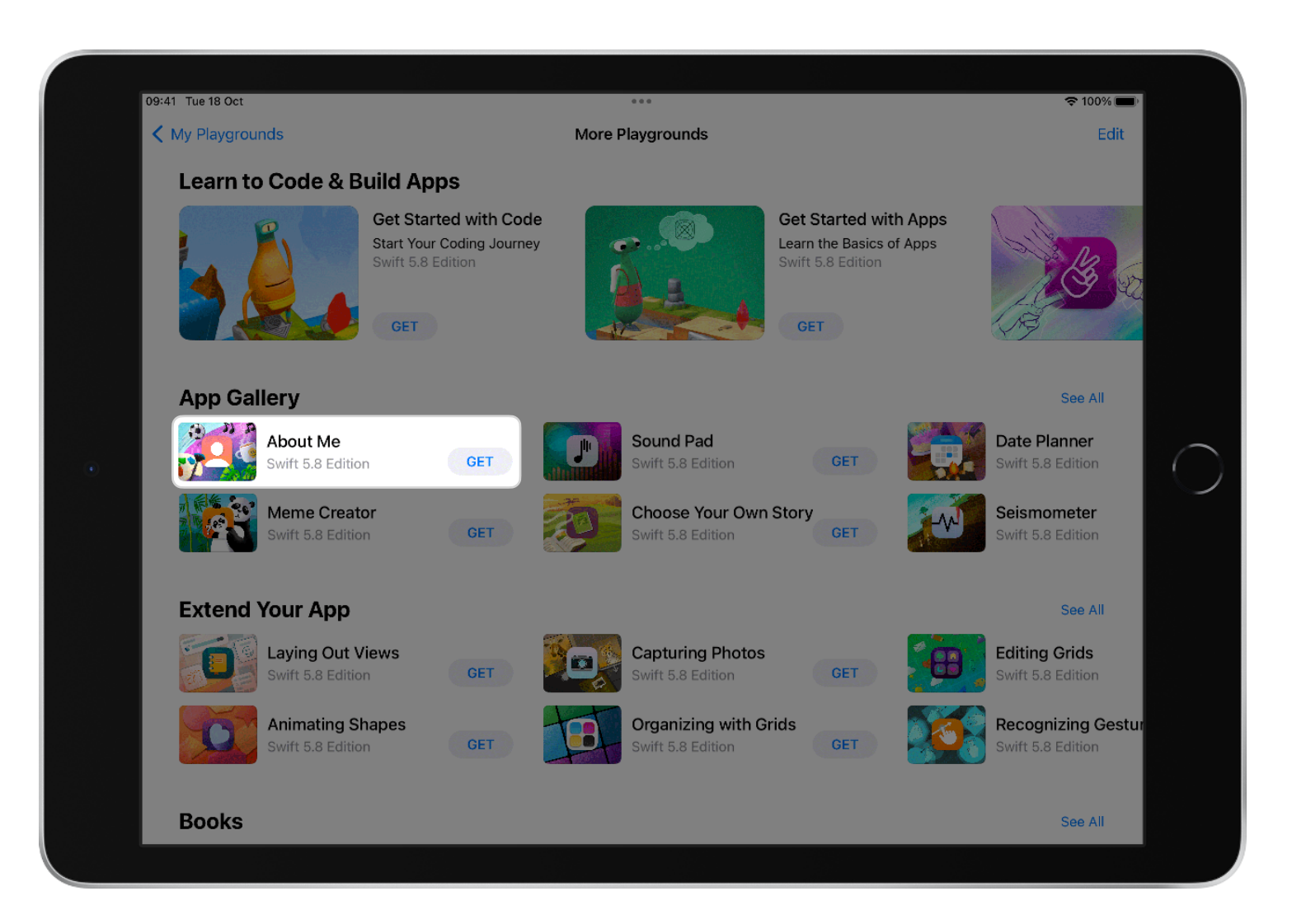

Tap About Me to open it.

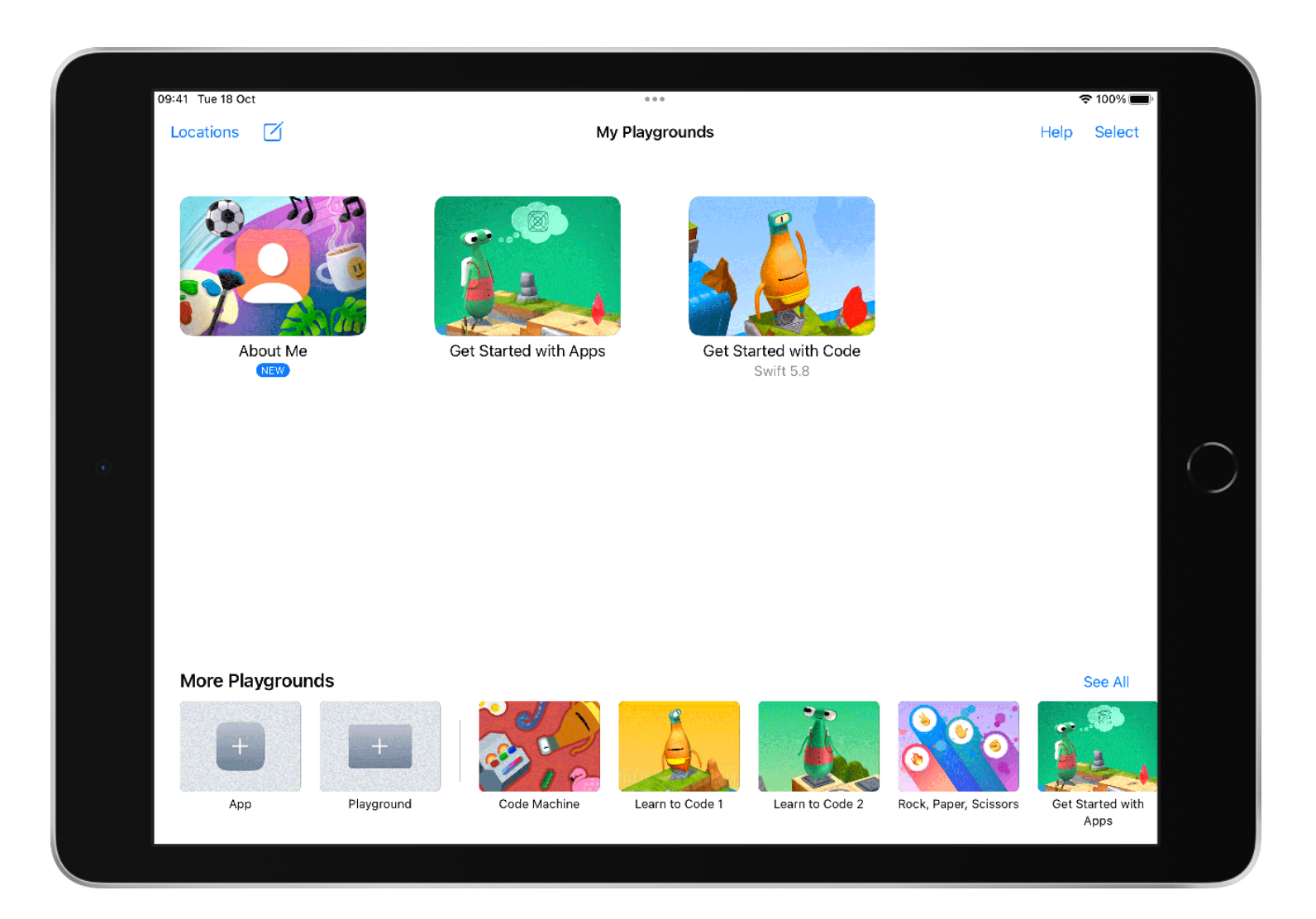

Tap Learn More to open the guide.

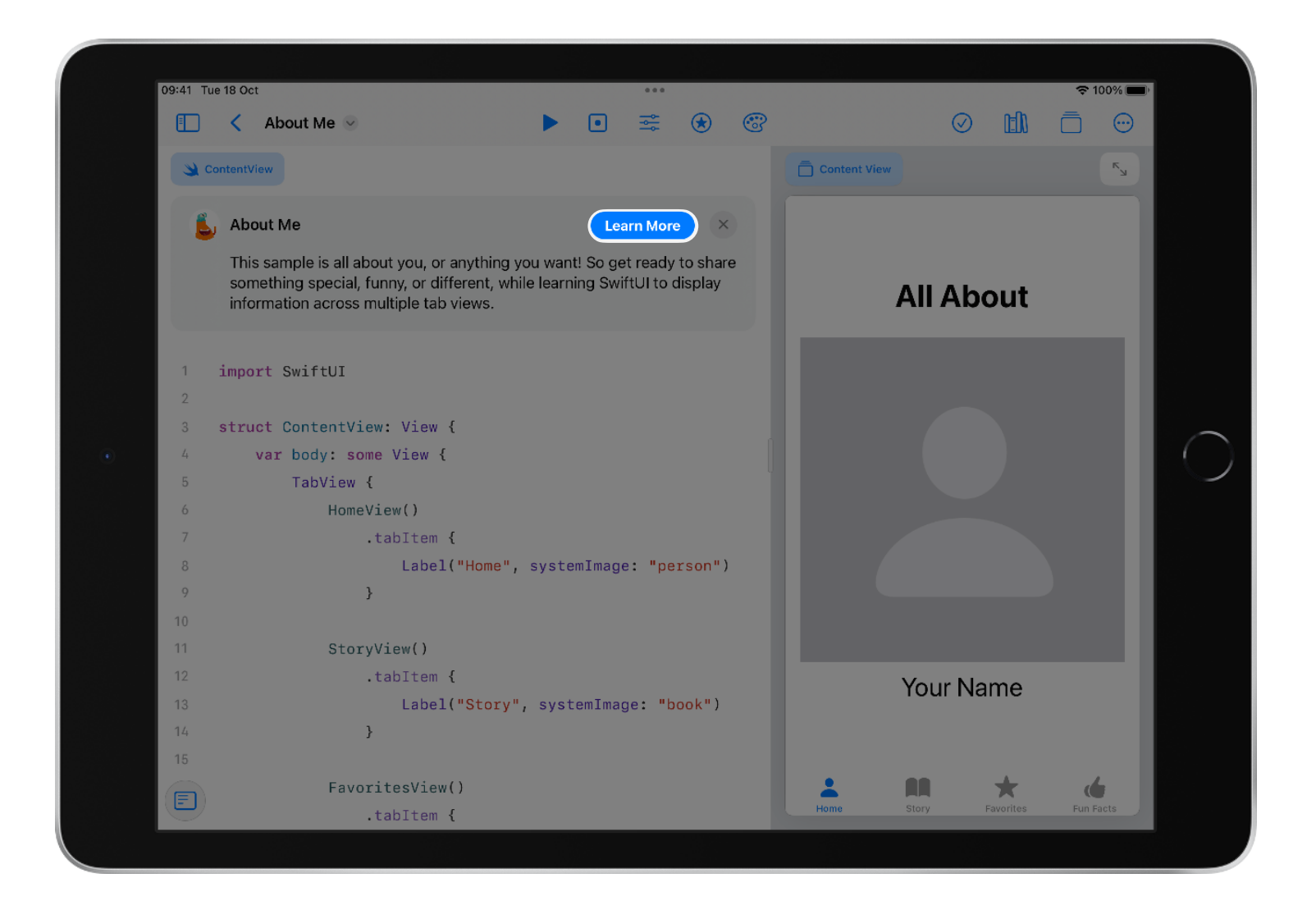

Scroll down to find Home tab. Complete the walkthrough and experiment in this section.

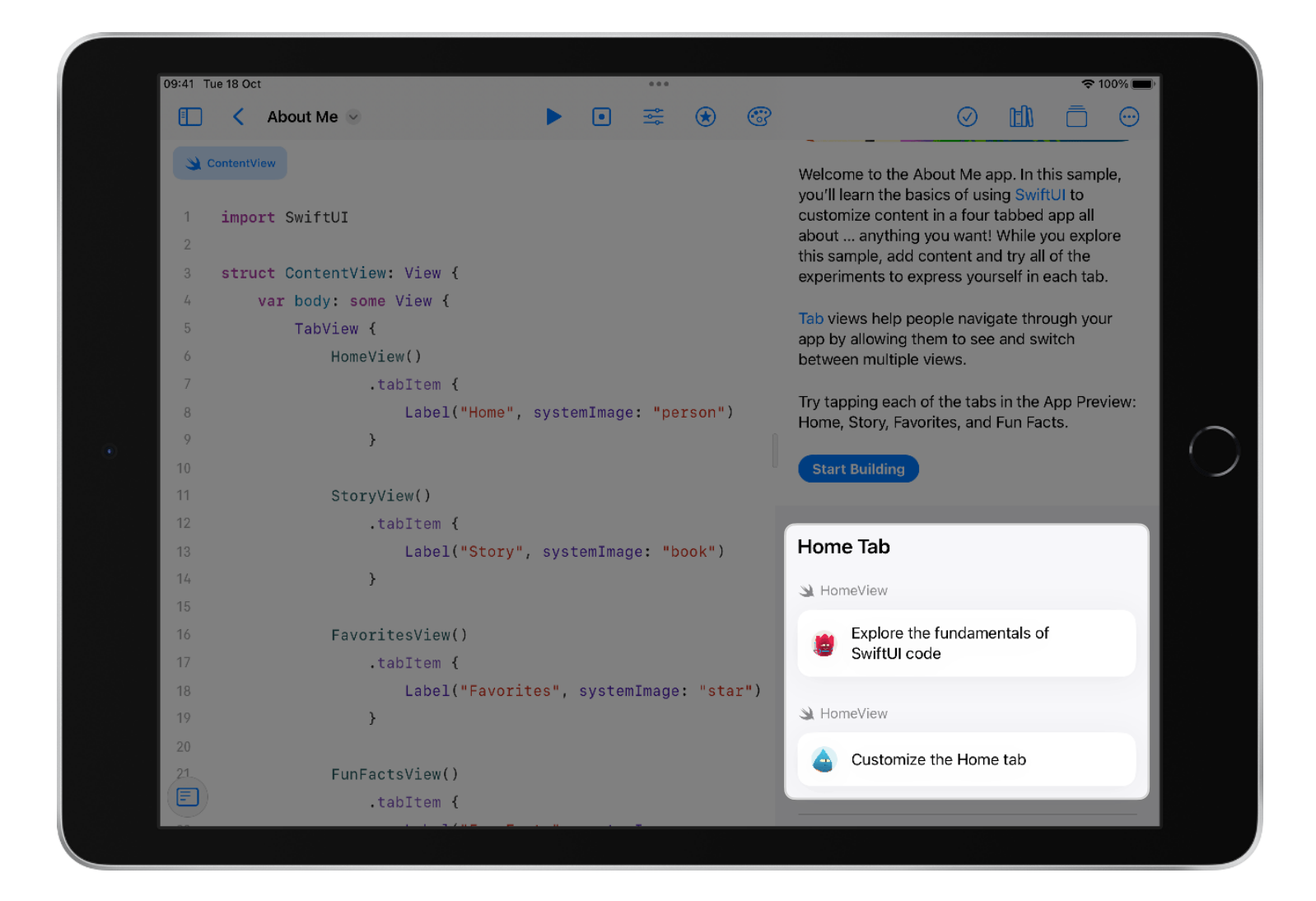

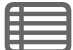

# <span id="page-13-0"></span>Tutorial 2 **Plan Your Clip Shape**

Design a shape in Keynote and calculate the coordinates.

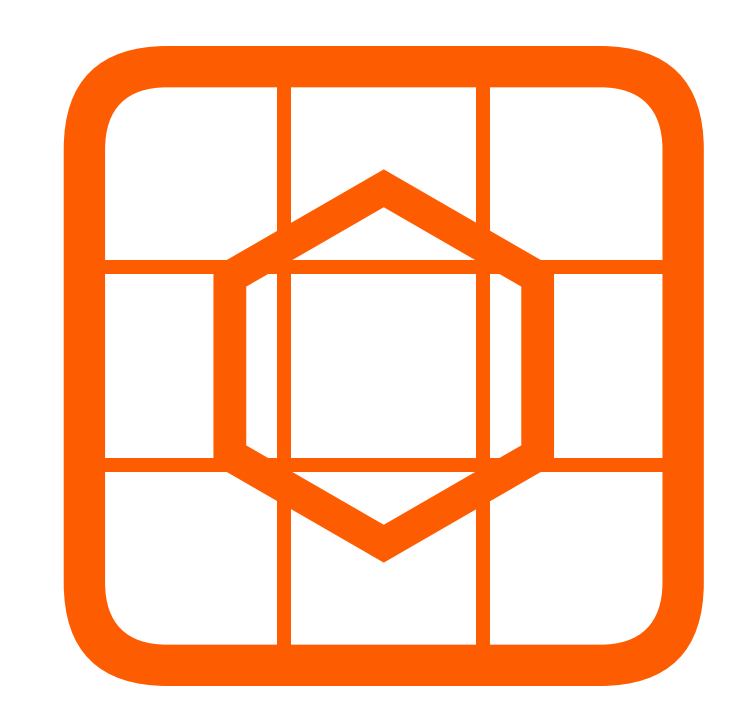

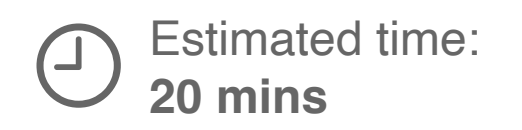

### Section 1 **Design your shape**

Use a 1x1 grid to design a clip shape in Keynote.

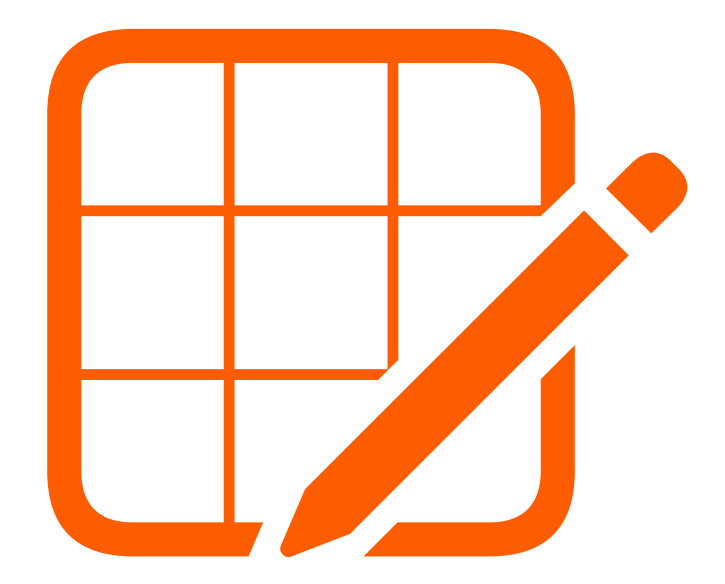

Clip shapes are like cookie cutters. By applying a clipping shape to a view, you preserve the parts of the view covered by the shape, while eliminating the rest.

For best results, make a shape that's open in the middle.

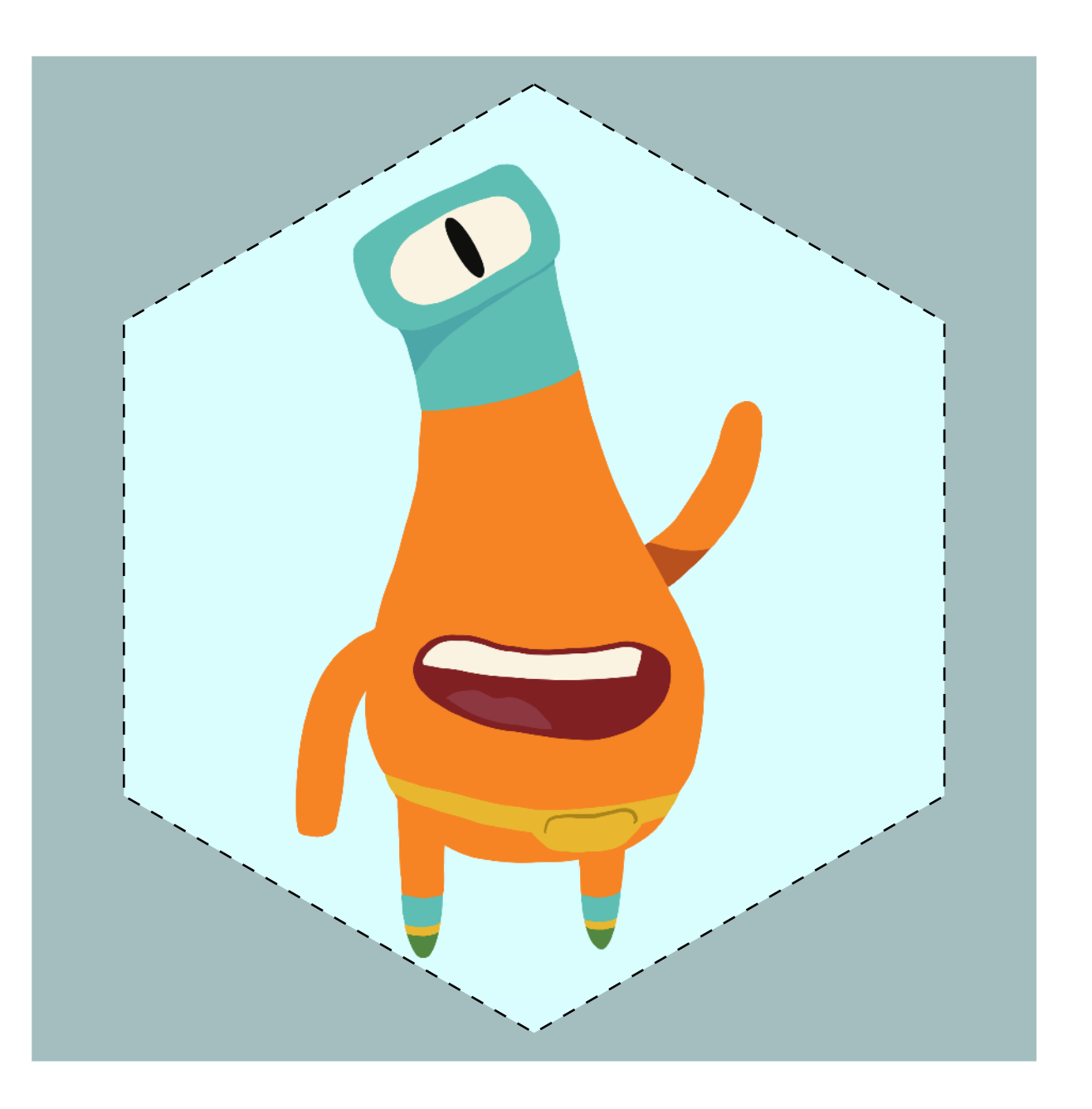

**目** 

Watch this video to preview how you'll use a 1x1 grid to plan your shape.

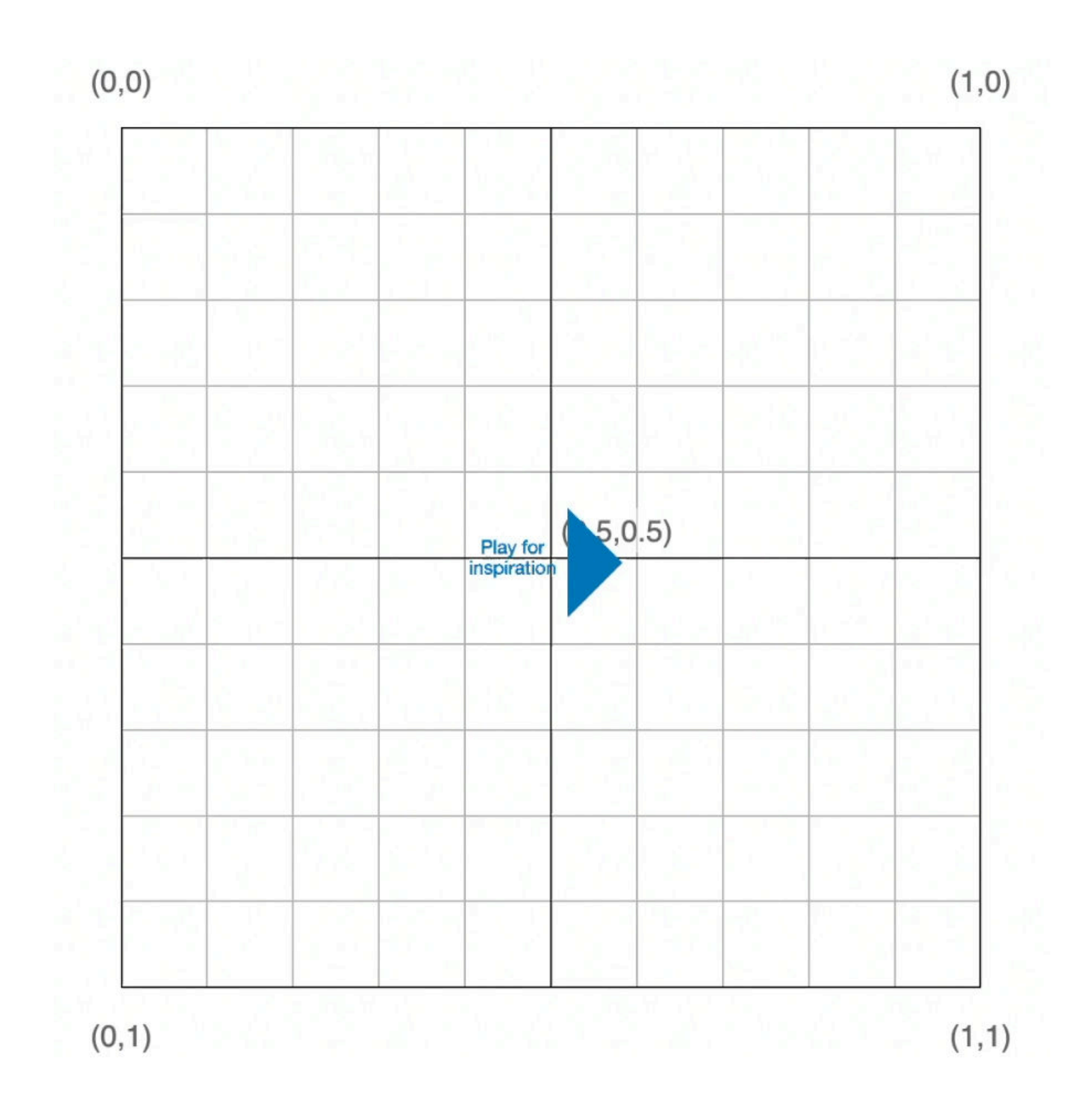

Notice where the origin, (0,0), is on the grid. When creating a shape the origin is at the top-left corner of the screen, unlike what you might see in a geometry class.

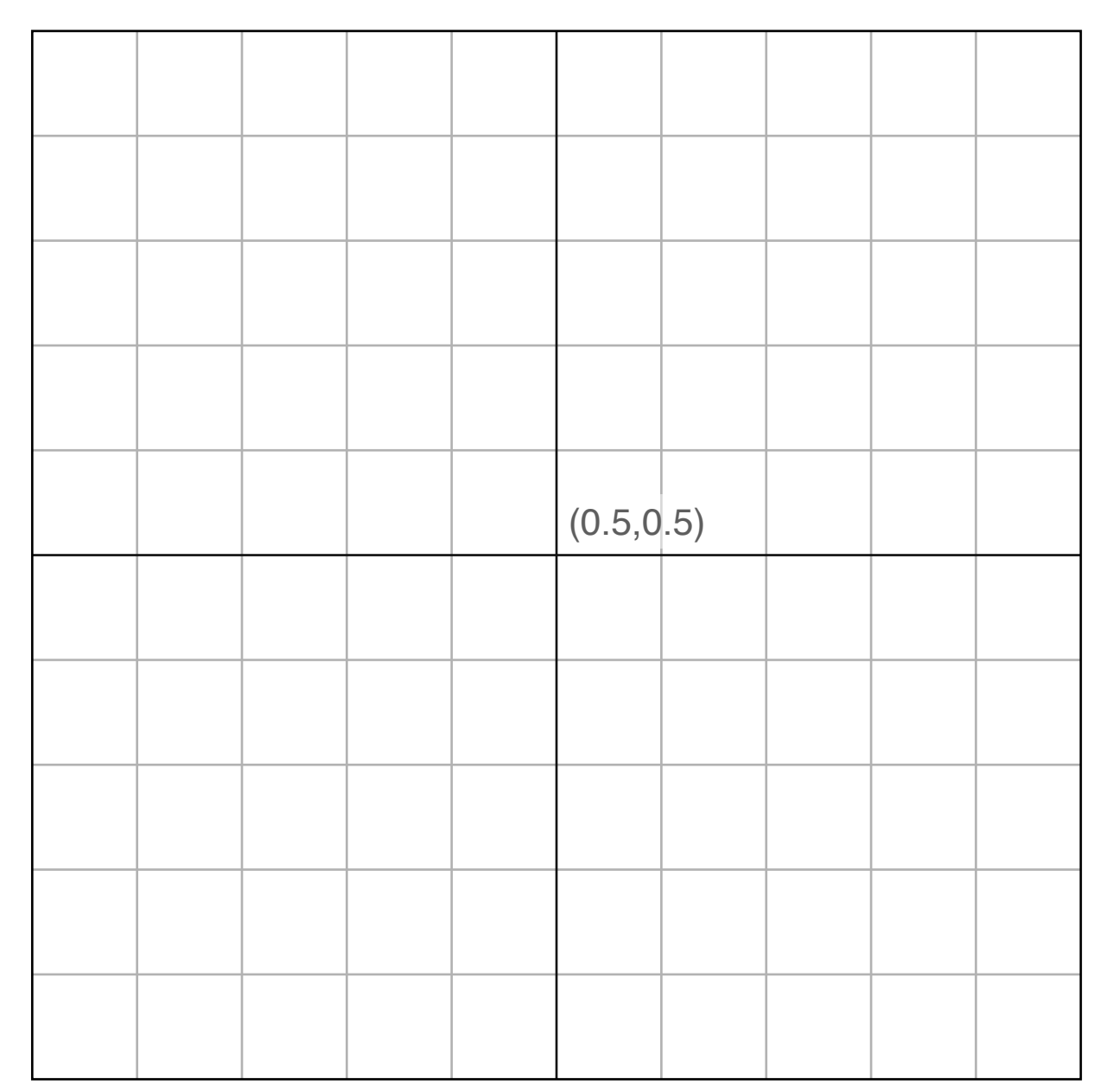

(1,0)

**(0,0)**

#### (0,0)

### <span id="page-18-0"></span>**Step 4**

**目** 

Draw your shape.

Tap Shapes  $\bigodot$  to add a shape or build a shape using lines.

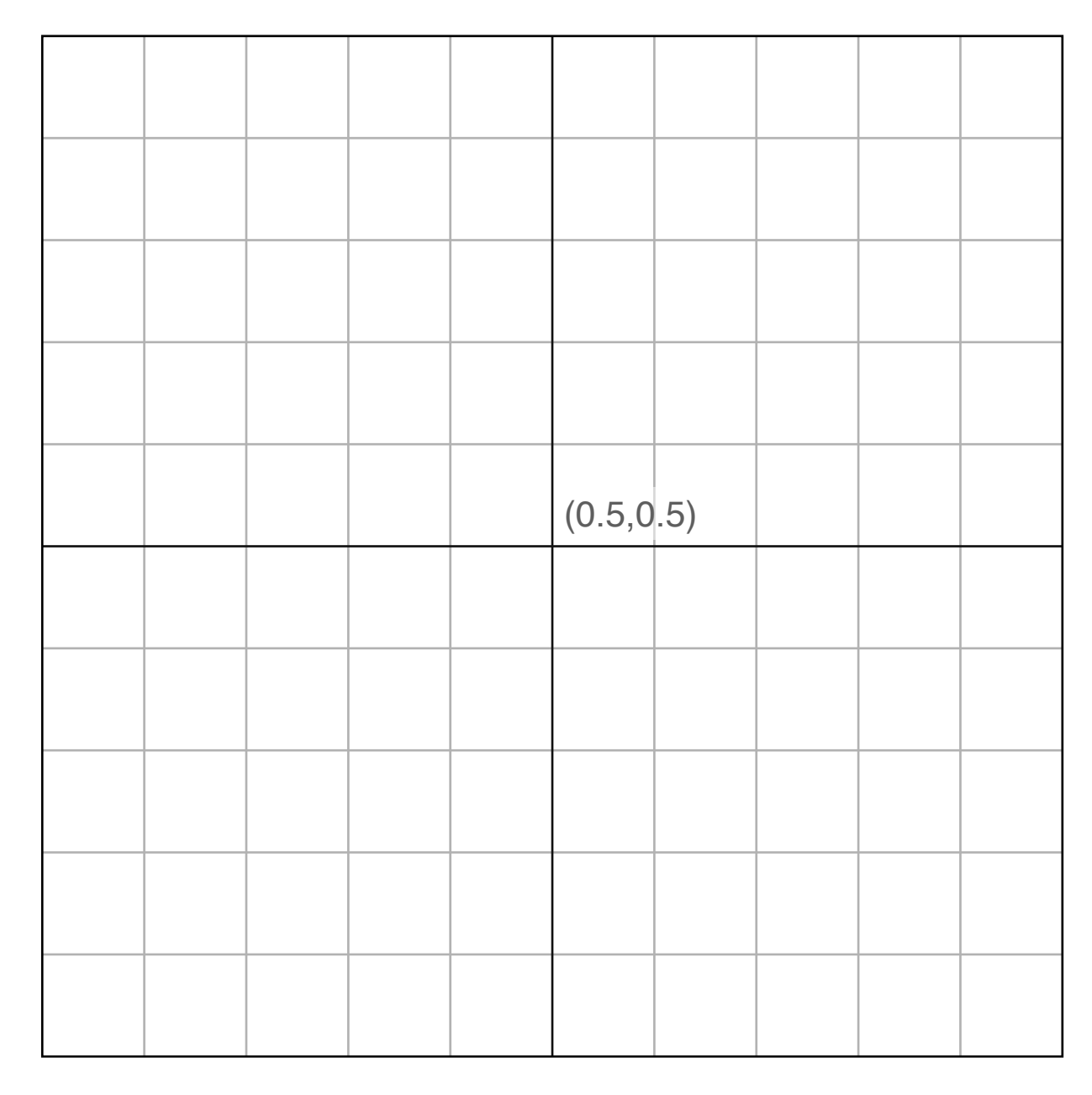

Add the coordinates for each line segment, (x, y), to your shape.

[Previous slide](#page-18-0) >

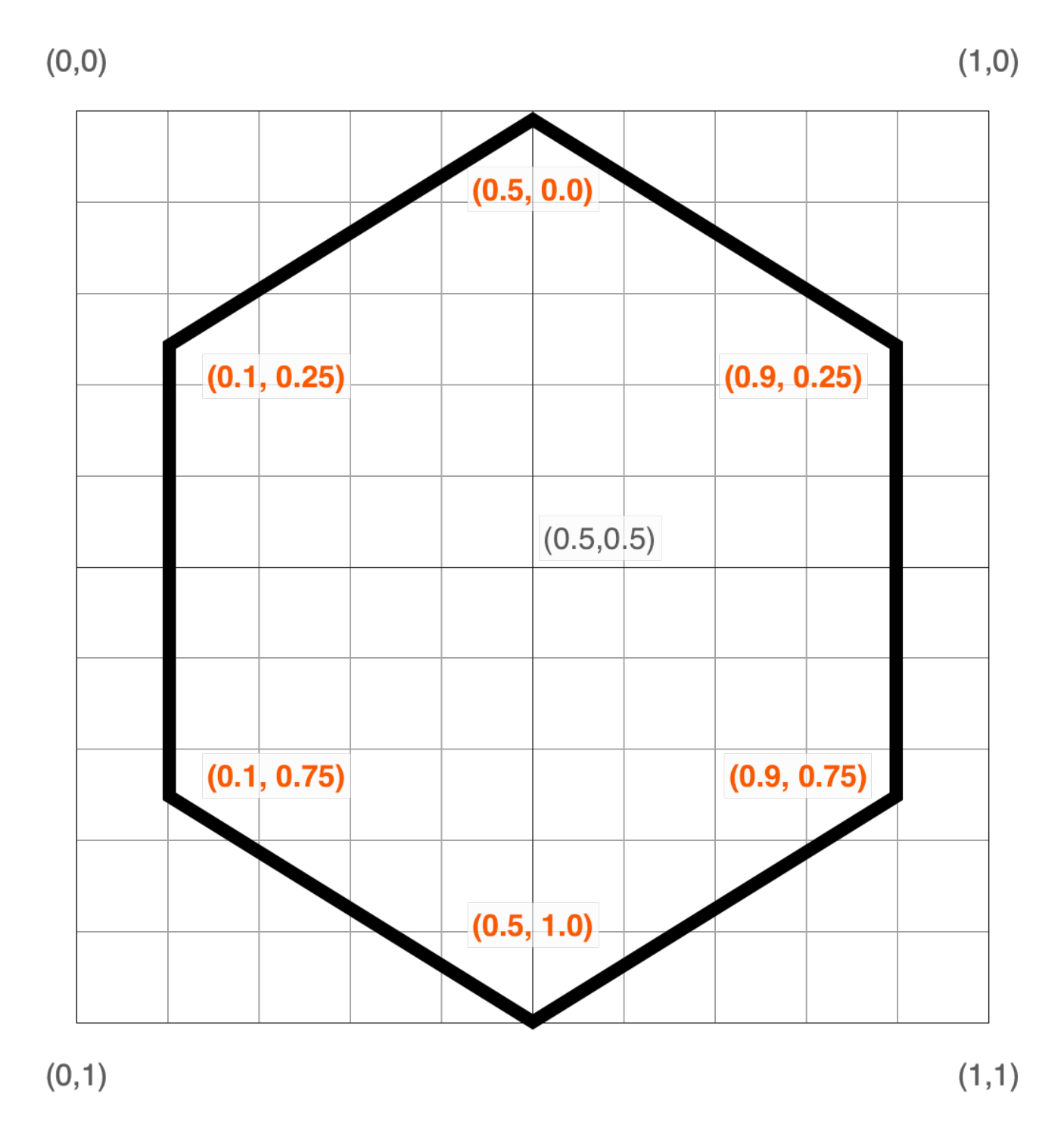

### Section 2 **Create a responsive shape**

Use your coordinates, and the width and height of the view, to create a shape that adjusts to different view sizes.

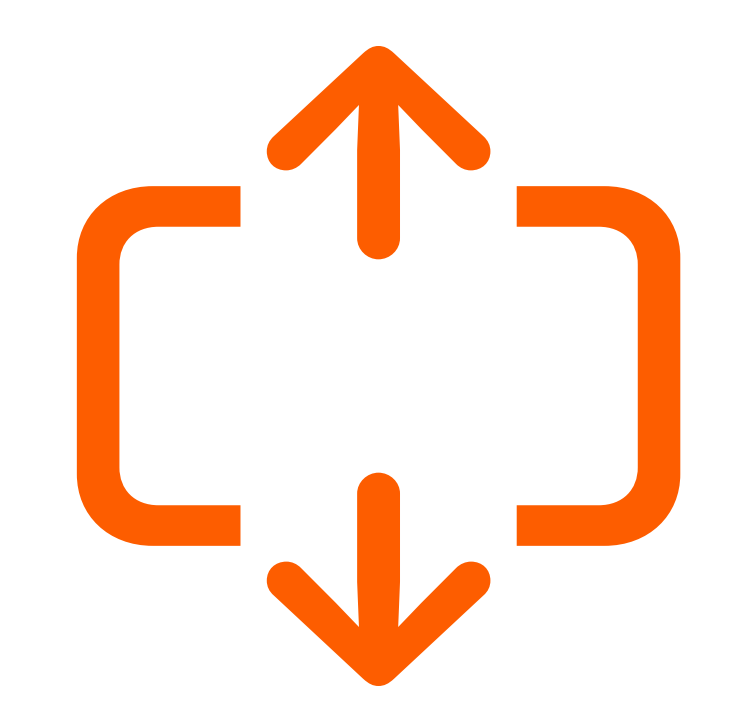

Combining your coordinates, with the width and height of the view, ensures your shape will keep its relative dimensions, even when the size of the view it's in changes.

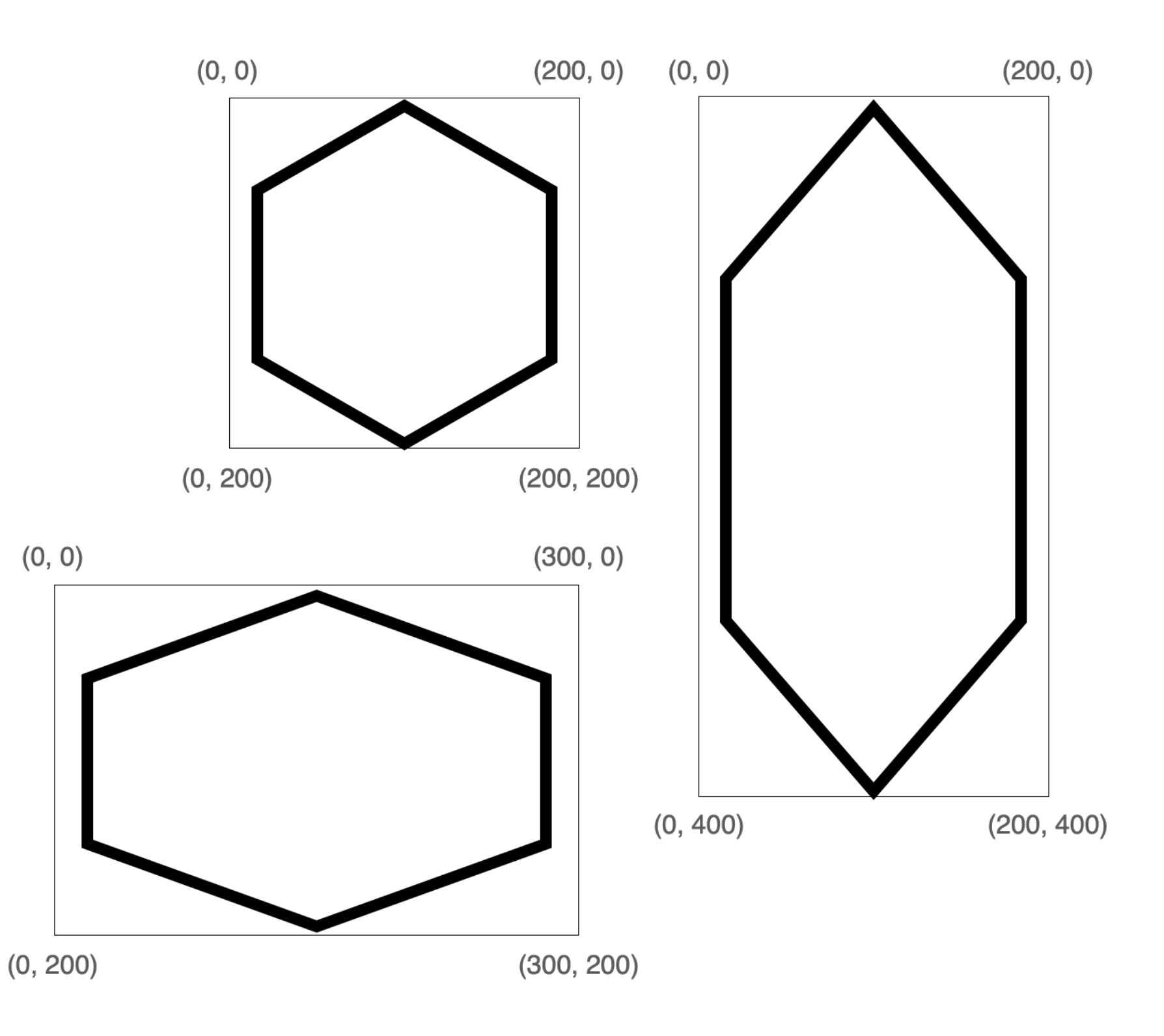

Preview how to multiply your coordinates by **rect.width** for the x values and **rect.height** for the y values.

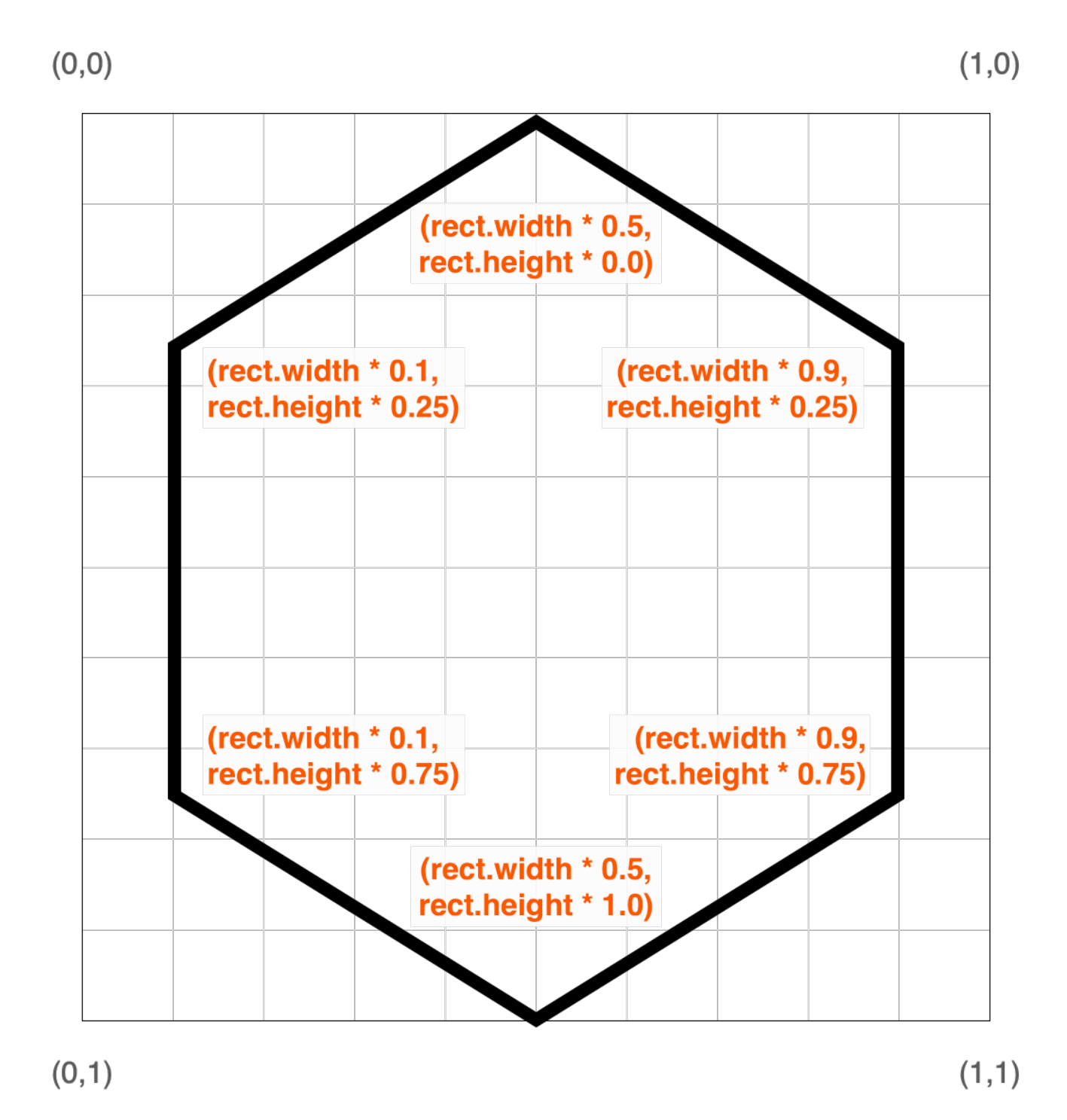

#### Name

### <span id="page-23-0"></span>**Step 3**

Copy and paste your shape and coordinates. Then edit your coordinates to multiply the x values by rect.width**,** and the y values by rect.height.

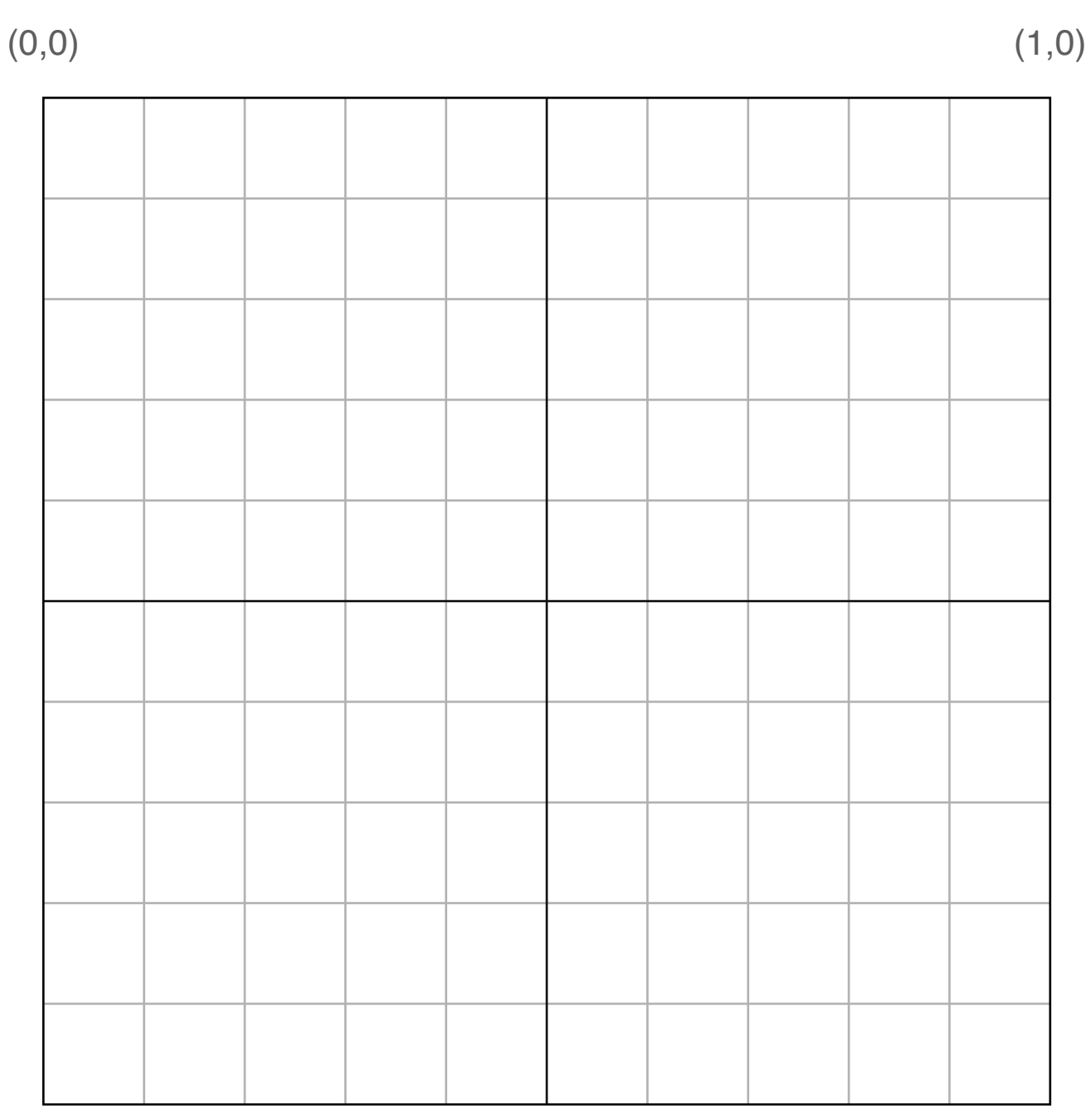

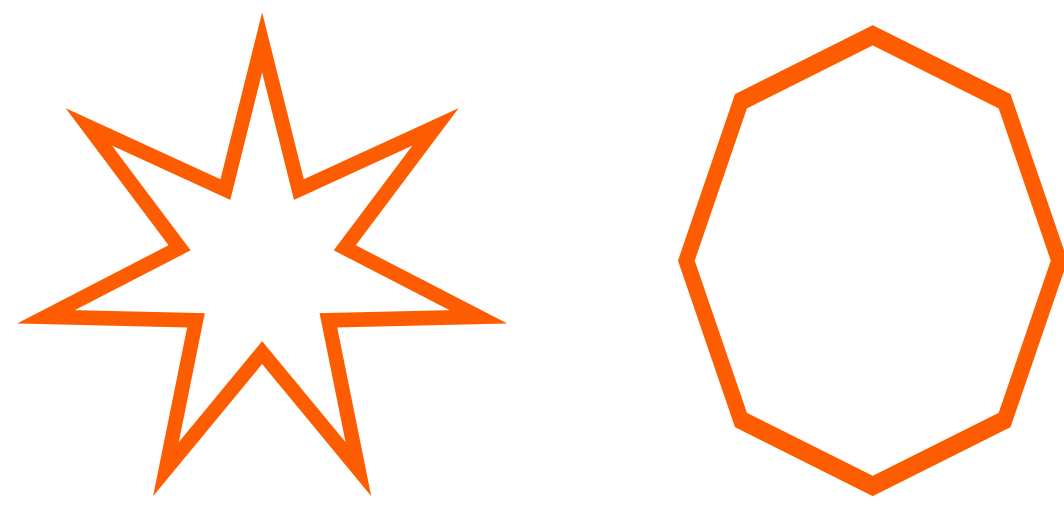

Give your shape a name. Write the name at the top of the [previous slide.](#page-23-0)

[Previous slide](#page-23-0) >

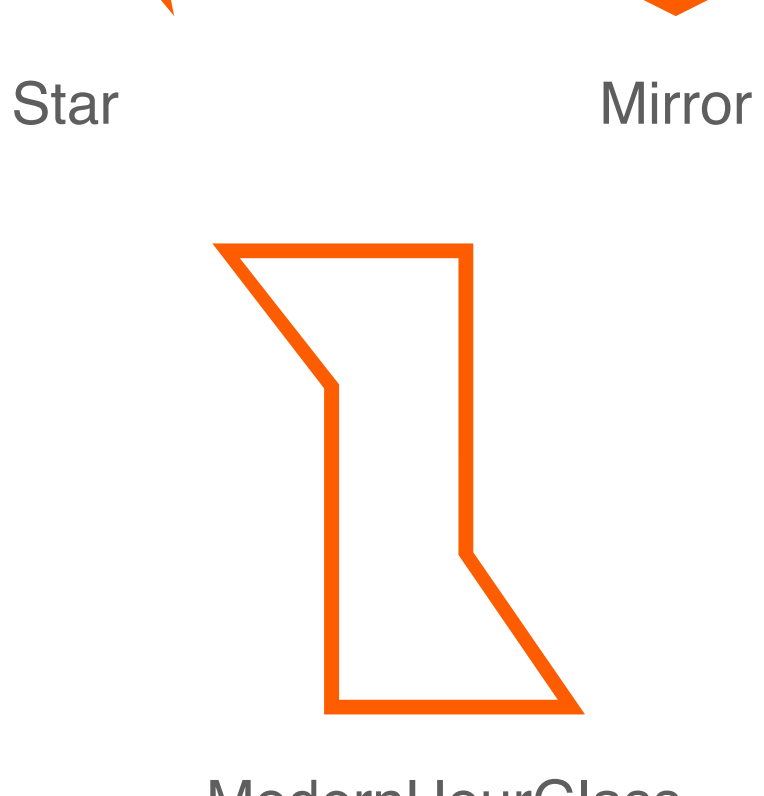

**ModernHourGlass** 

# <span id="page-25-0"></span>Tutorial 3 **Code Your Shape**

Create a new file in About Me and give it a name. Then code your shape in SwiftUI.

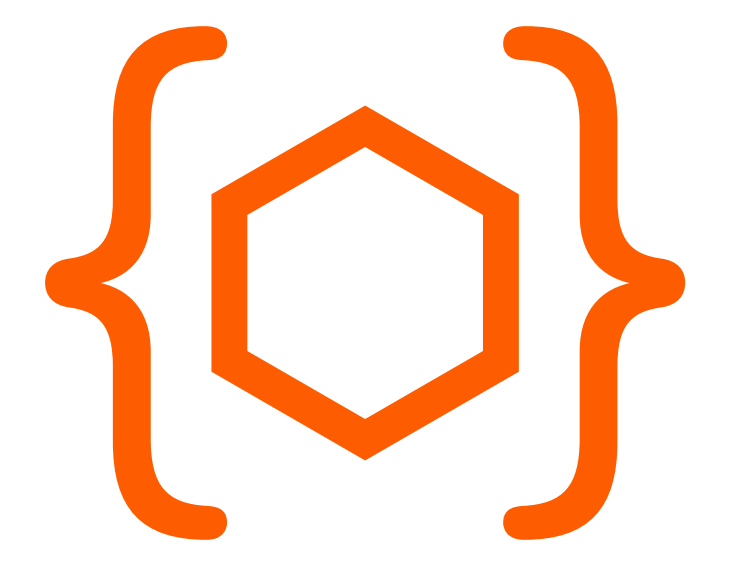

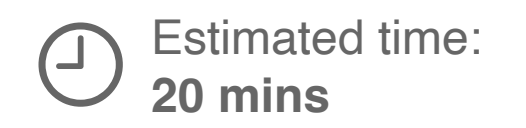

### Section 1 **Create a new file and begin your shape**

Add a new file in About Me. Then create a new shape and give it a name.

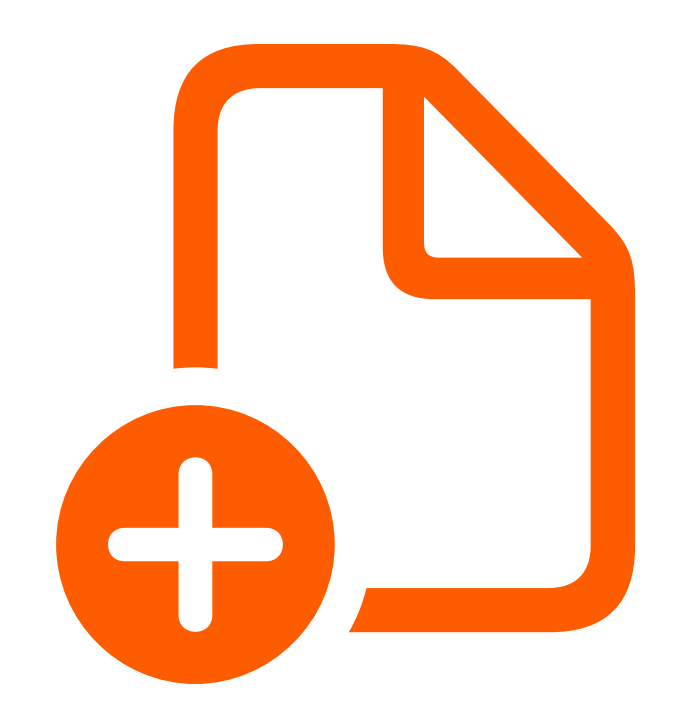

Open About Me.

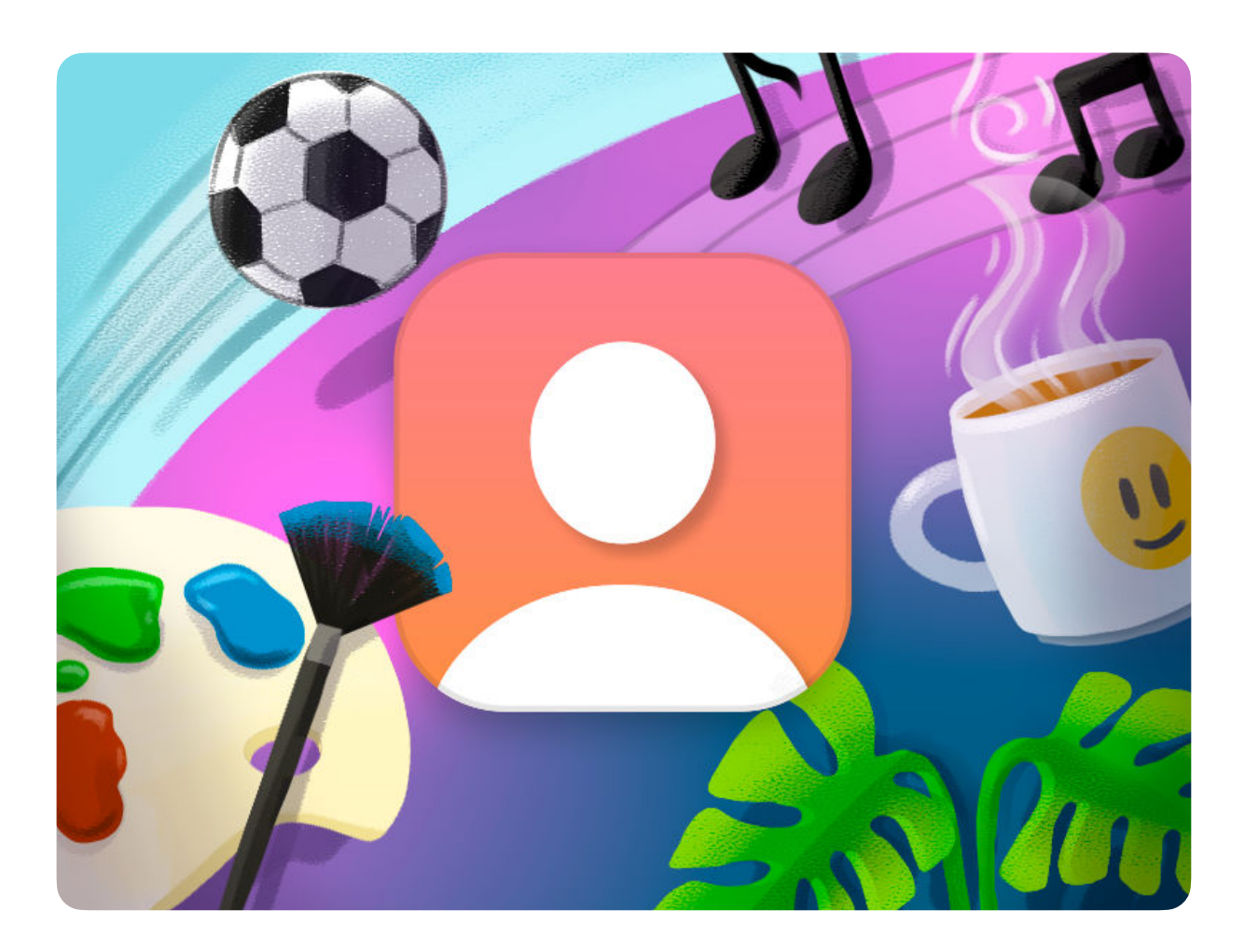

Open the left-hand sidebar.

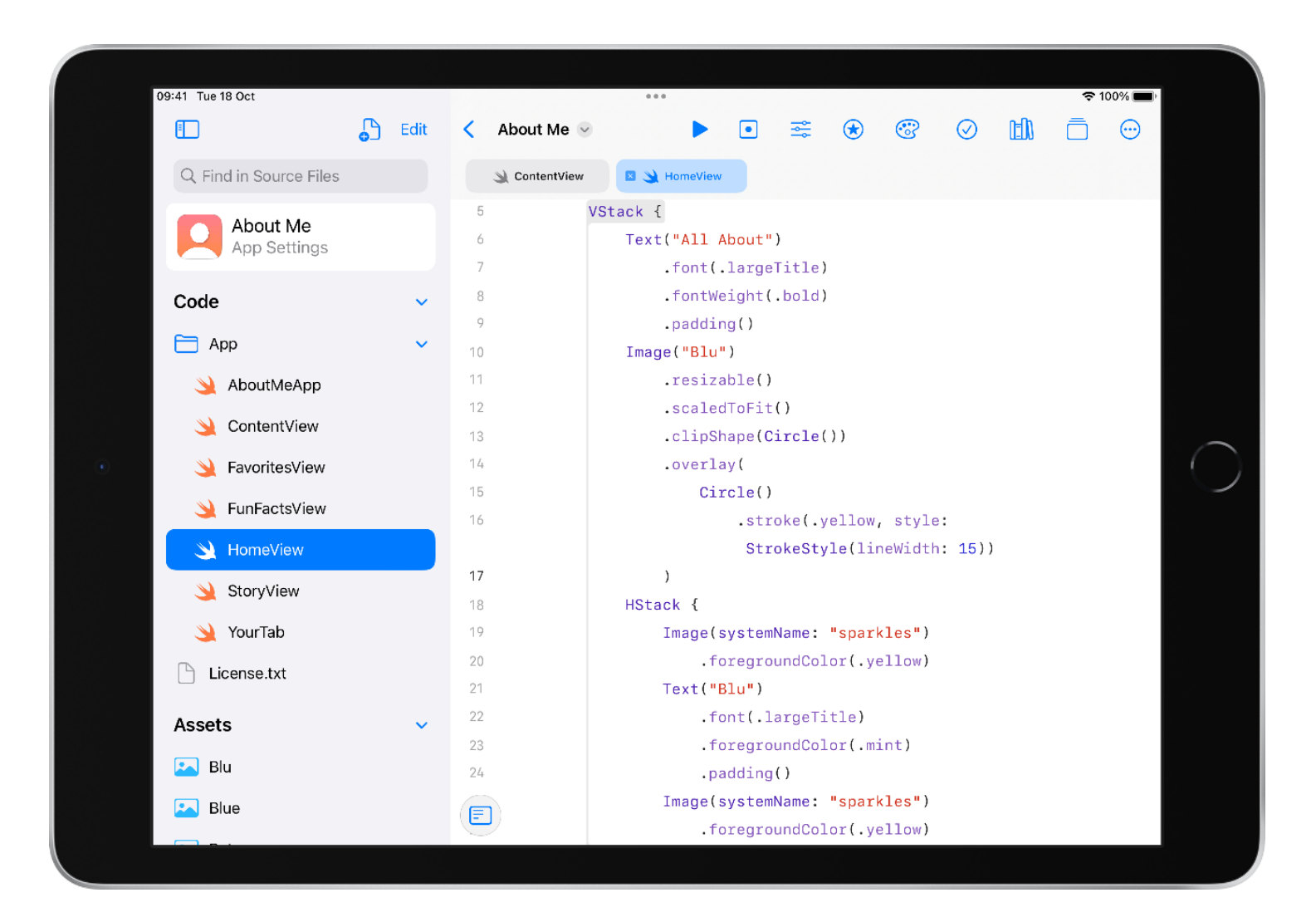

Tap Add New Item **S** and tap Swift File  $\triangle$ .

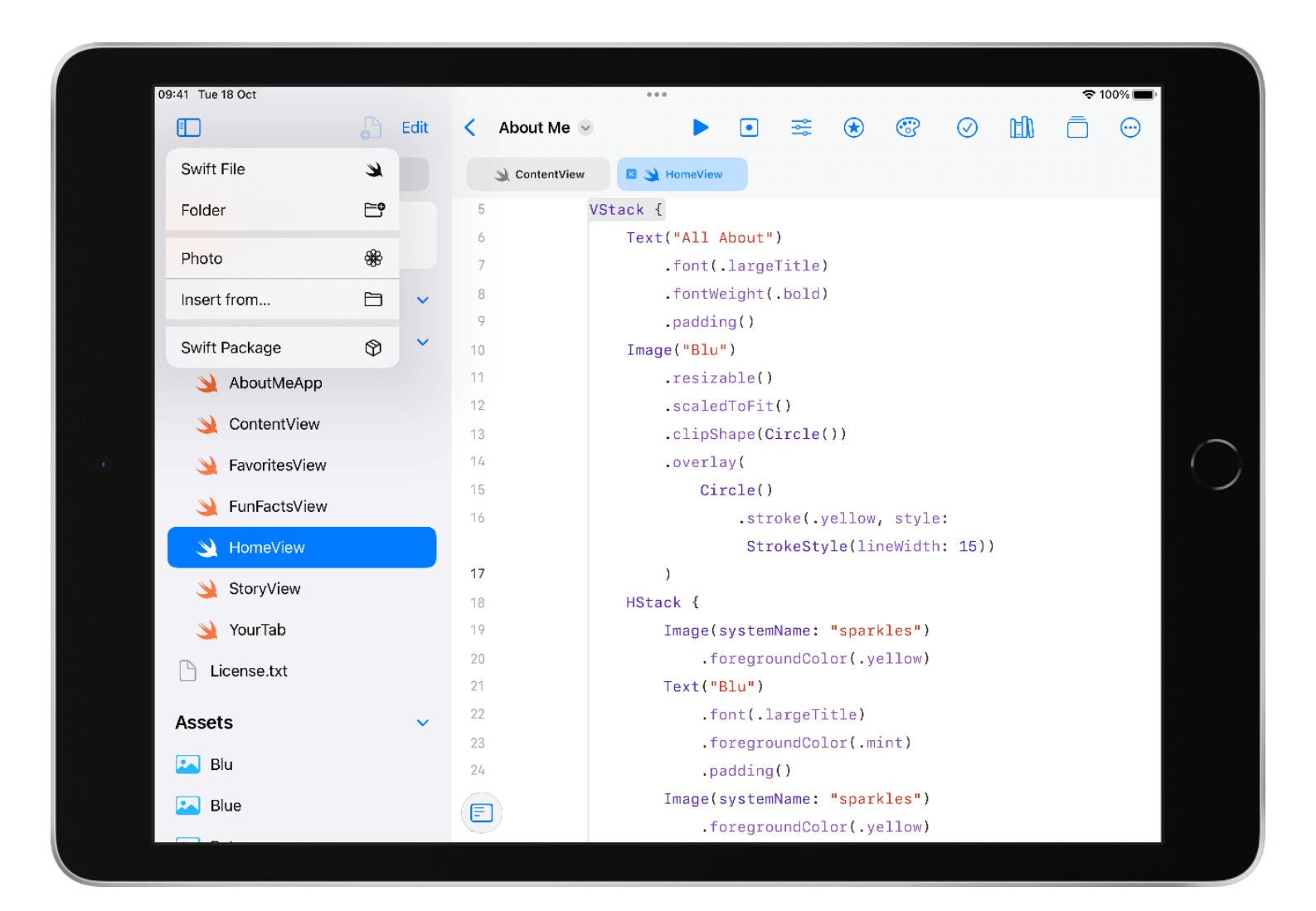

Name your file the name of your shape.

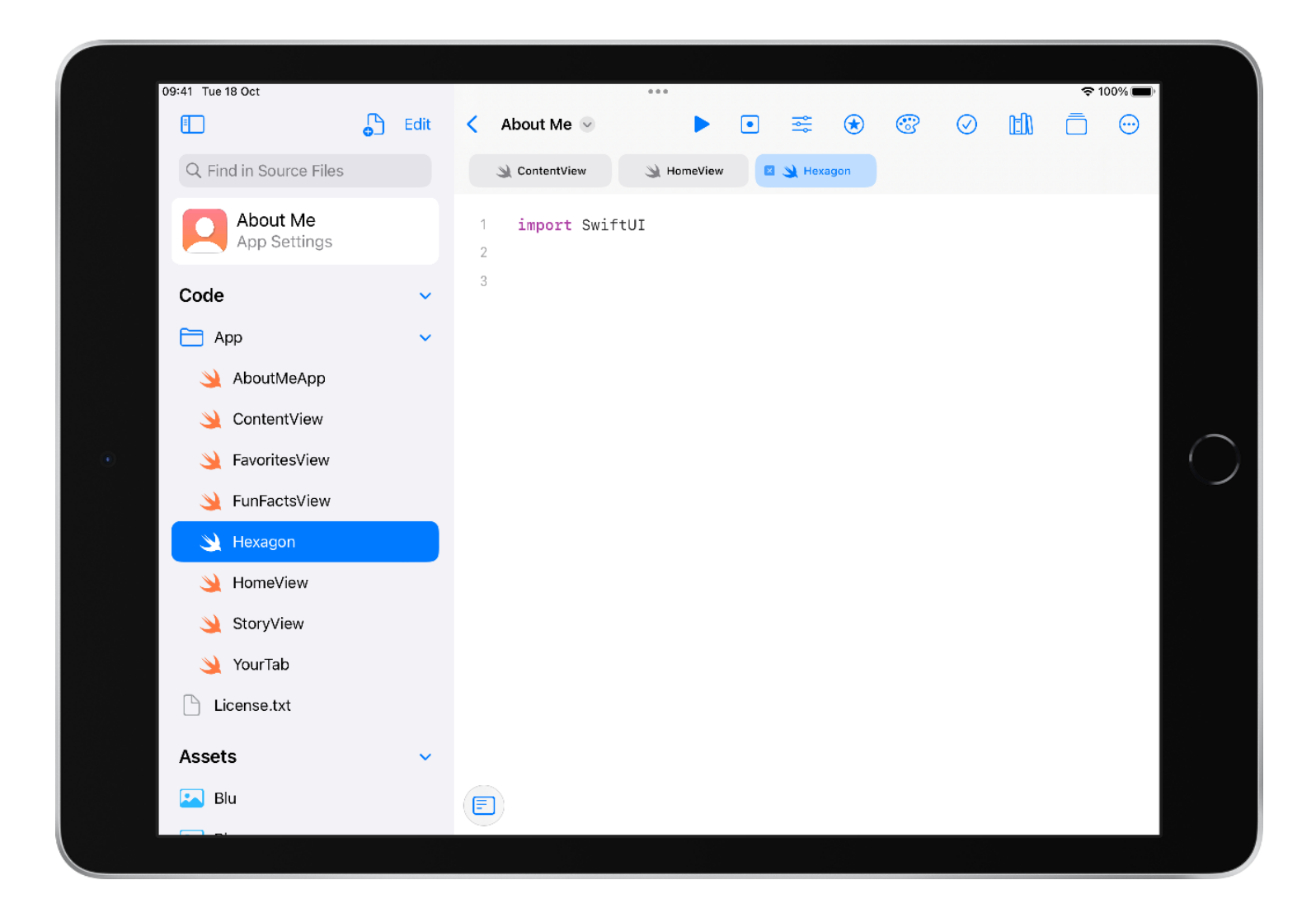

Begin typing "shape" into the code editor. When code completions appears, tap the arrow or return on your keyboard to add the setup code for a shape.

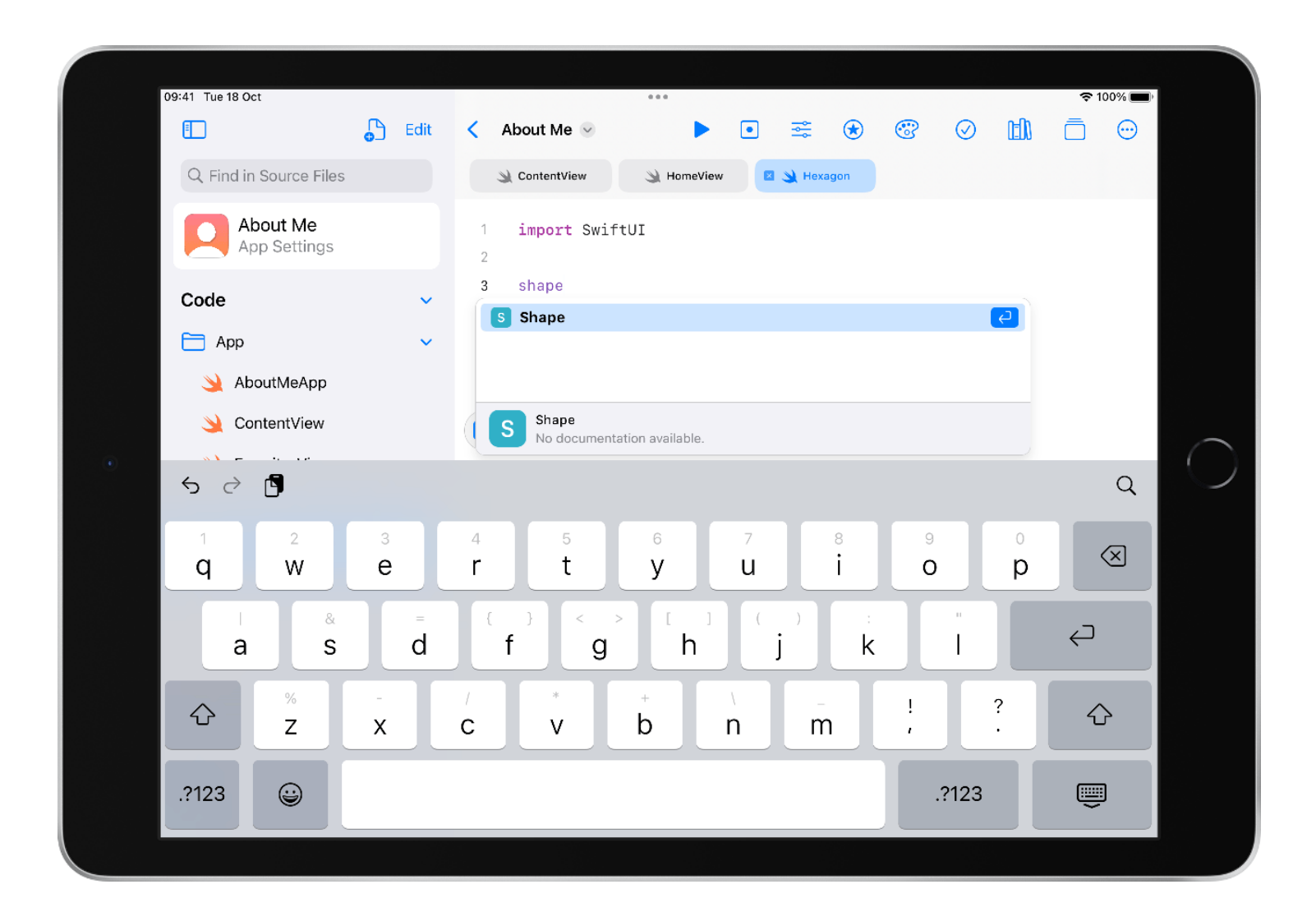

Give your shape the same name as your file.

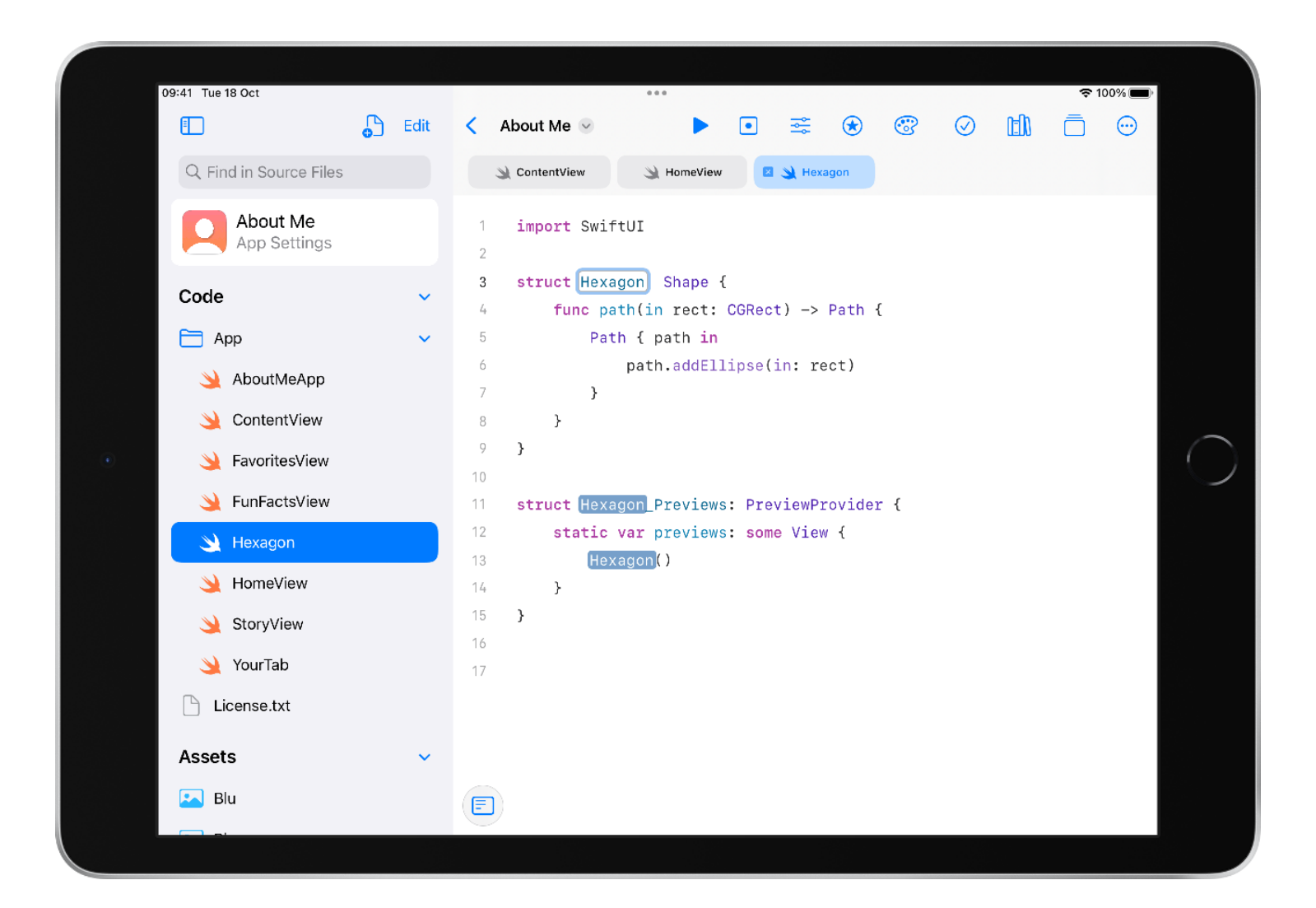

Delete the code inside the function.

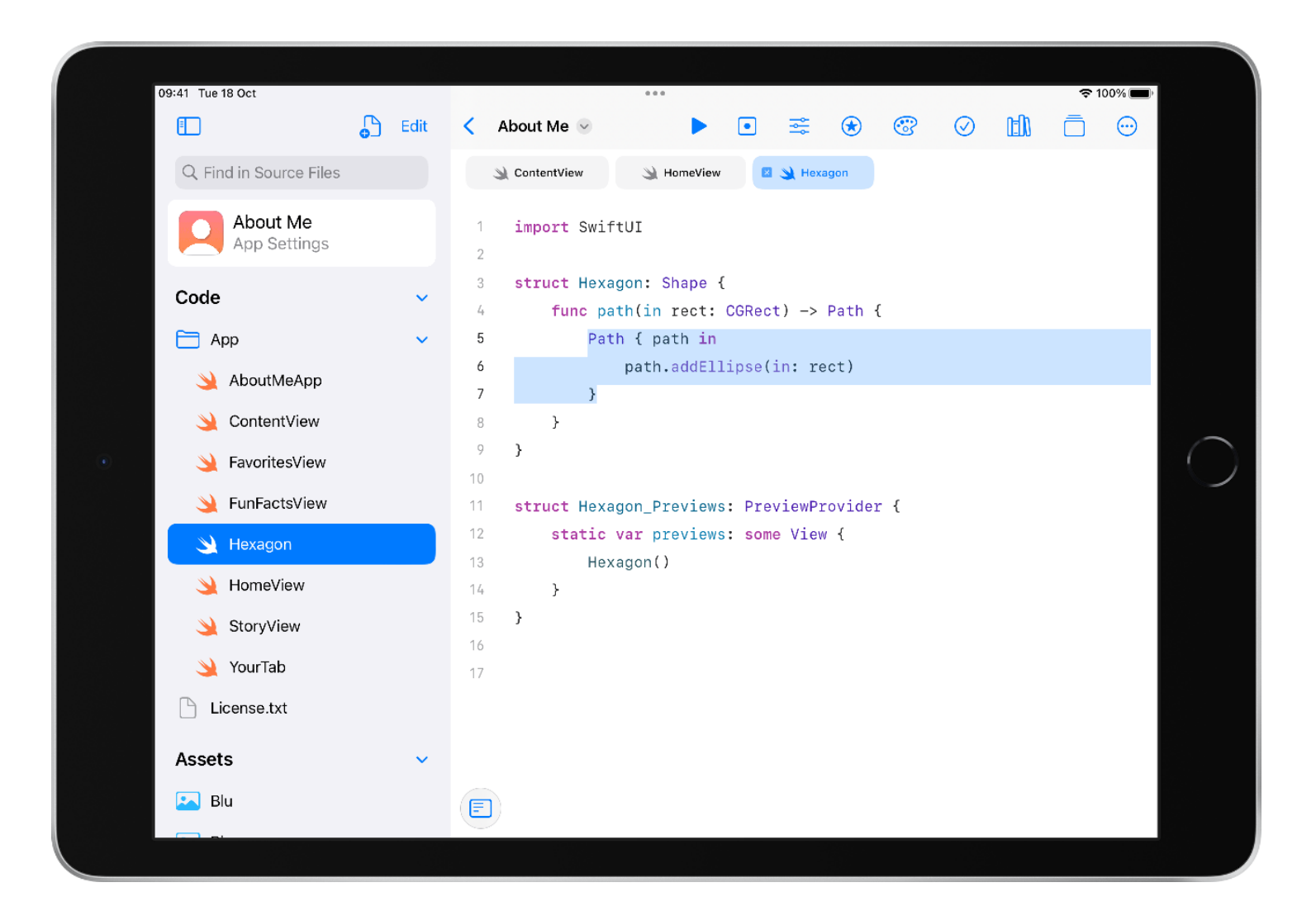

Inside the function, create a variable named "path".

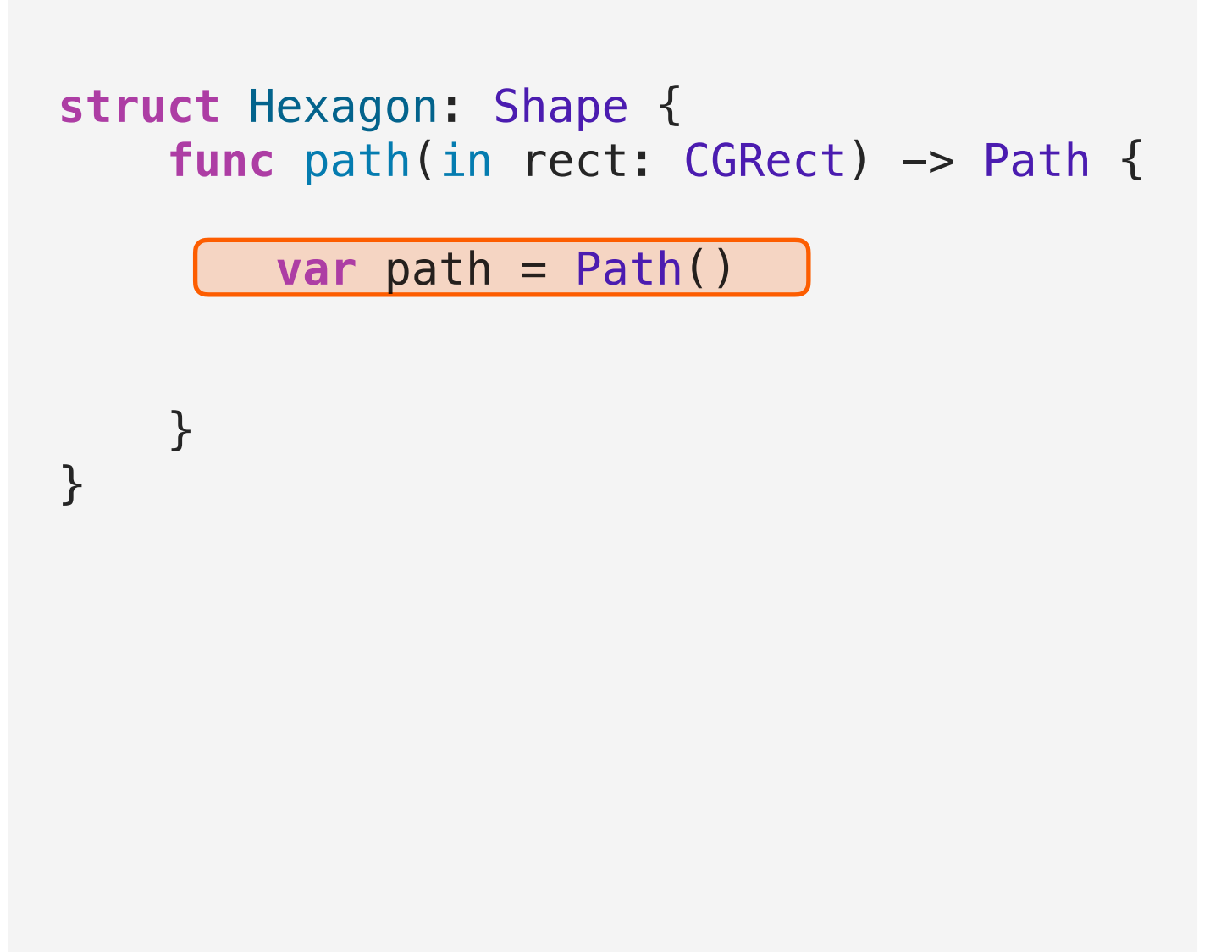

Add a few blank lines and return the path at the bottom of the function.

```
struct Hexagon: Shape {
     func path(in rect: CGRect) -> Path {
        var path = Path()
```
**return** path

}

}

### Section 2 **Add the lines**

Create your shape using lines.

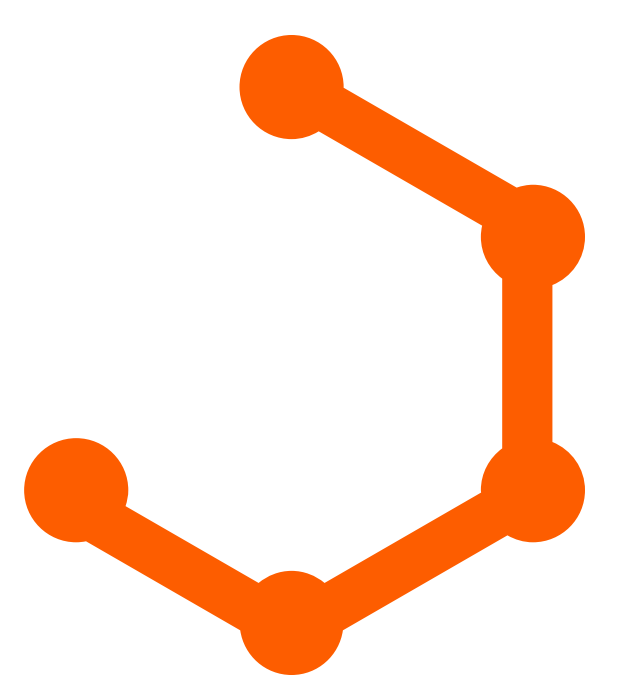

Begin your shape using the **move(to:)** method and put in the coordinates for where your shape should start. Use the shape you designed to inform your coordinates.

```
struct Hexagon: Shape {
    func path(in rect: CGRect) -> Path {
        var path = Path()
```
 path.move(to: CGPoint(  $x:$  rect.width  $* 0.5$ , y: rect.height  $* 0)$ )

```
 return path
```
}

}

Use the **addLine(to:)** method to add your first line segment.

```
struct Hexagon: Shape {
     func path(in rect: CGRect) -> Path {
        var path = Path() path.move(to: CGPoint(
            x: rect.width * 0.5,
            y: rect.height * 0))
         path.addLine(to: CGPoint(
            x: rect.width * 0.9,
            y: rect. height * 0.25))
         return path
```
}

}

肩

Continue adding line segments to complete your shape.

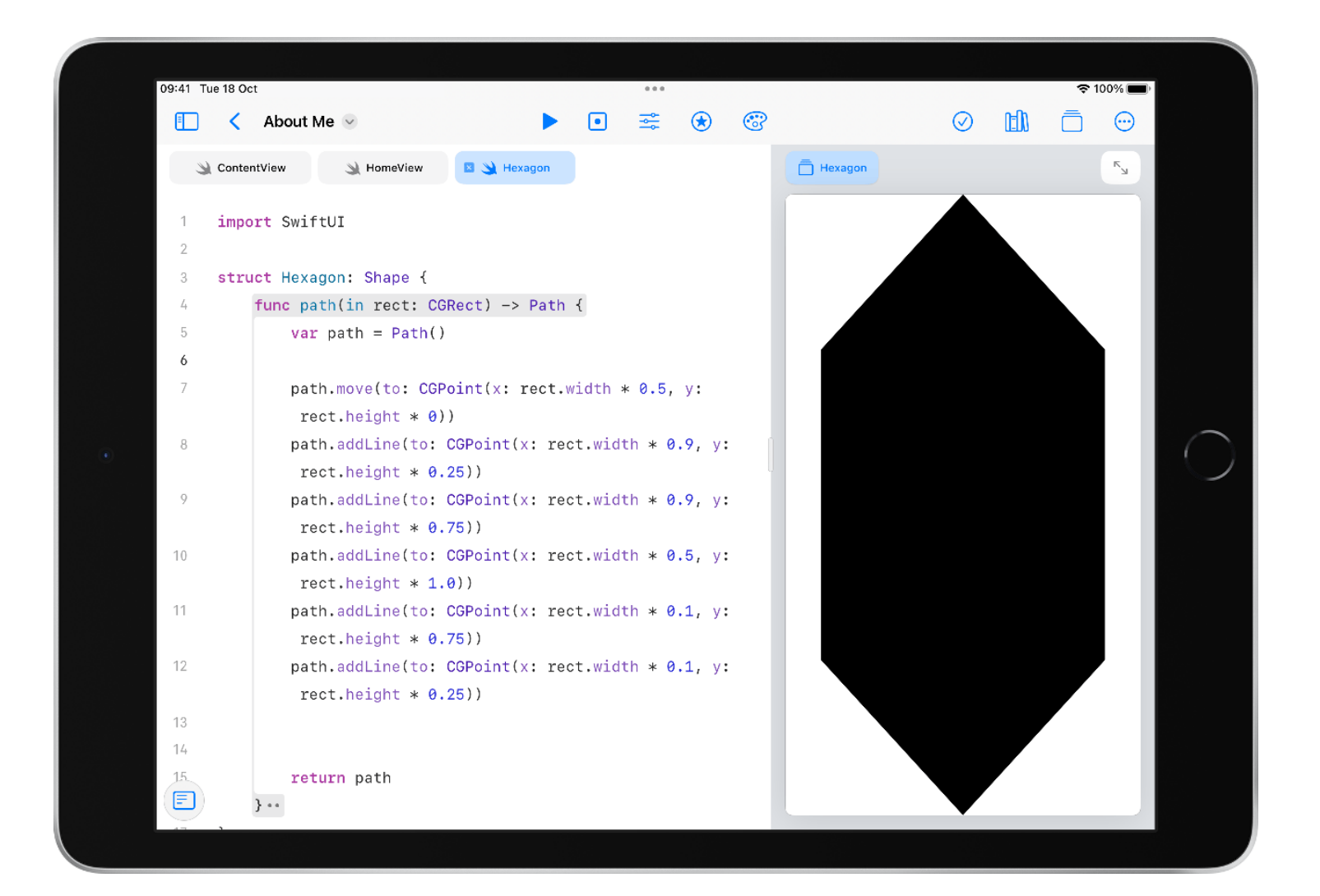

Close your shape using **closeSubpath()**.

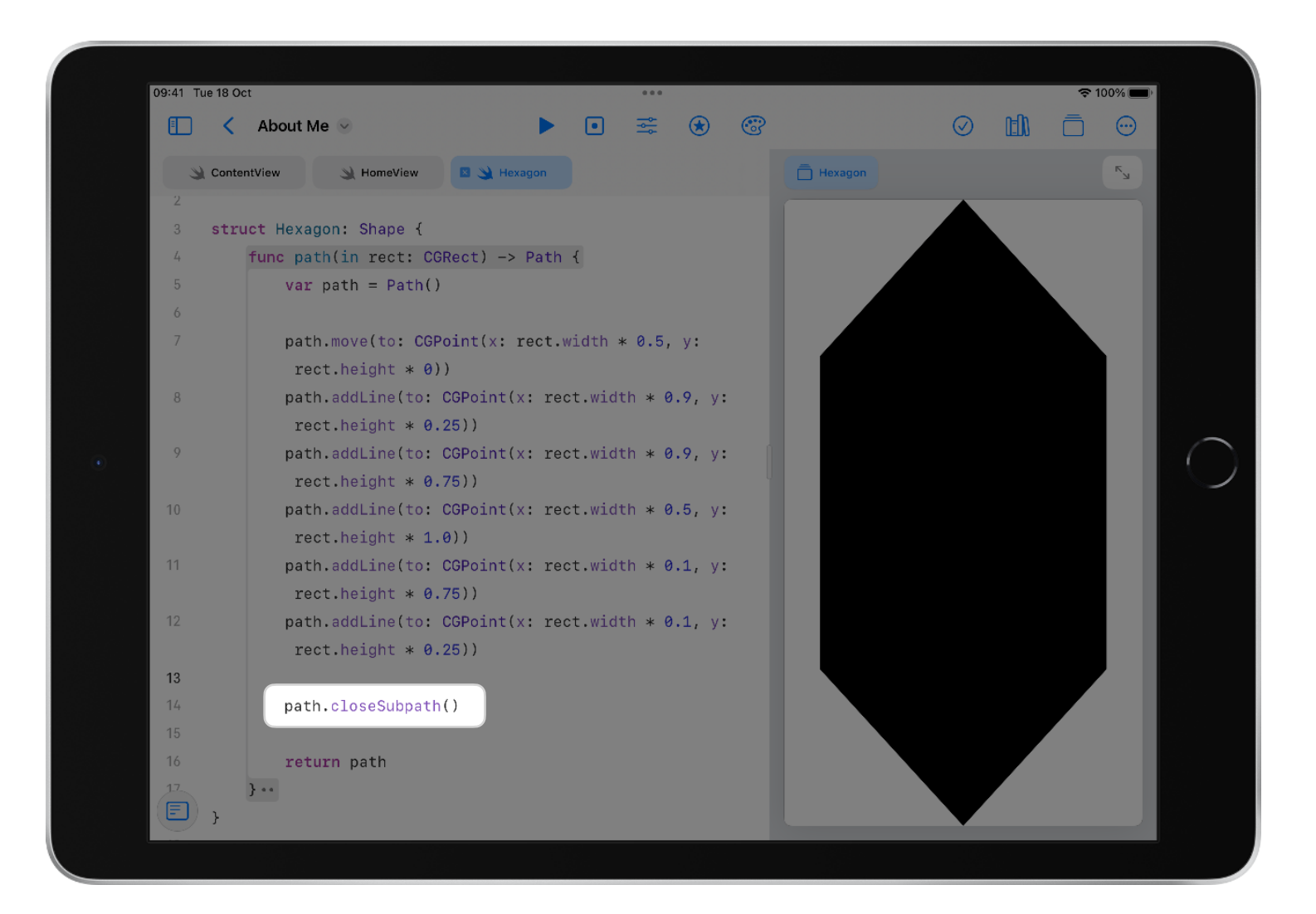

### Section 3 **Code reference**

Use the following reference to quickly edit your shape or create new ones.

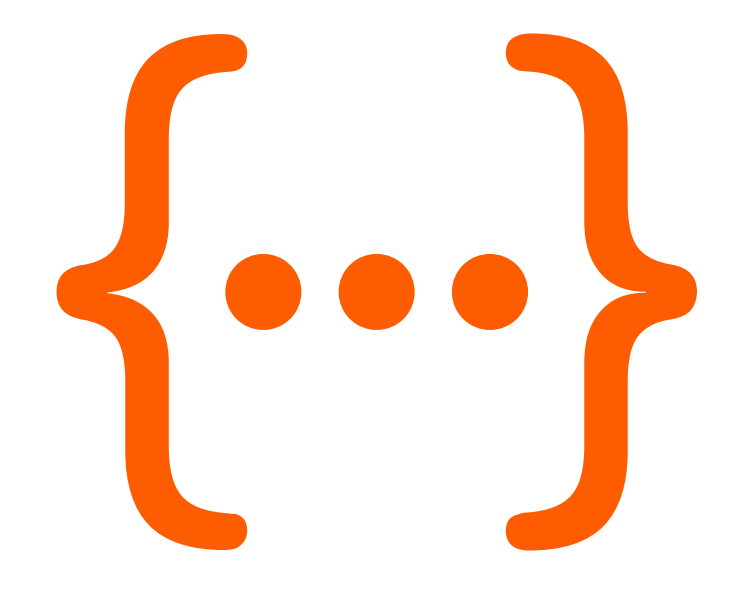

#### **Start a shape**

```
struct ShapeName: Shape {
     func path(in rect: CGRect) -> Path {
        var path = Path() // your code here
         return path
    }
}
```
### **Code reference**

#### **Start a line**

path.move(to:  $CGPoint(x: rect-width * 0.0, y: rect height * 0.0))$ 

#### **Add lines**

path.addLine(to: CGPoint(x: rect.width  $* 0.0$ , y: rect.height  $* 0.0)$ )

#### **Close the path**

path.closeSubpath()

# <span id="page-43-0"></span>Tutorial 4 **Use Your Shape**

Use your clip shape in the Home tab of About Me.

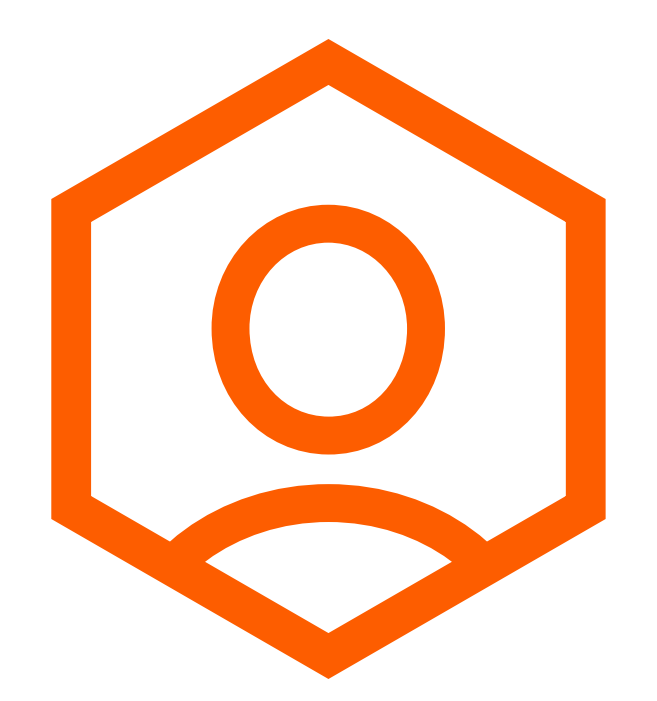

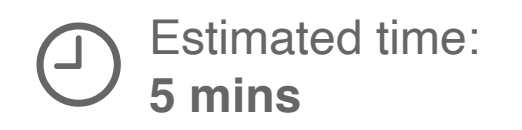

Select the HomeView tab above the code editor.

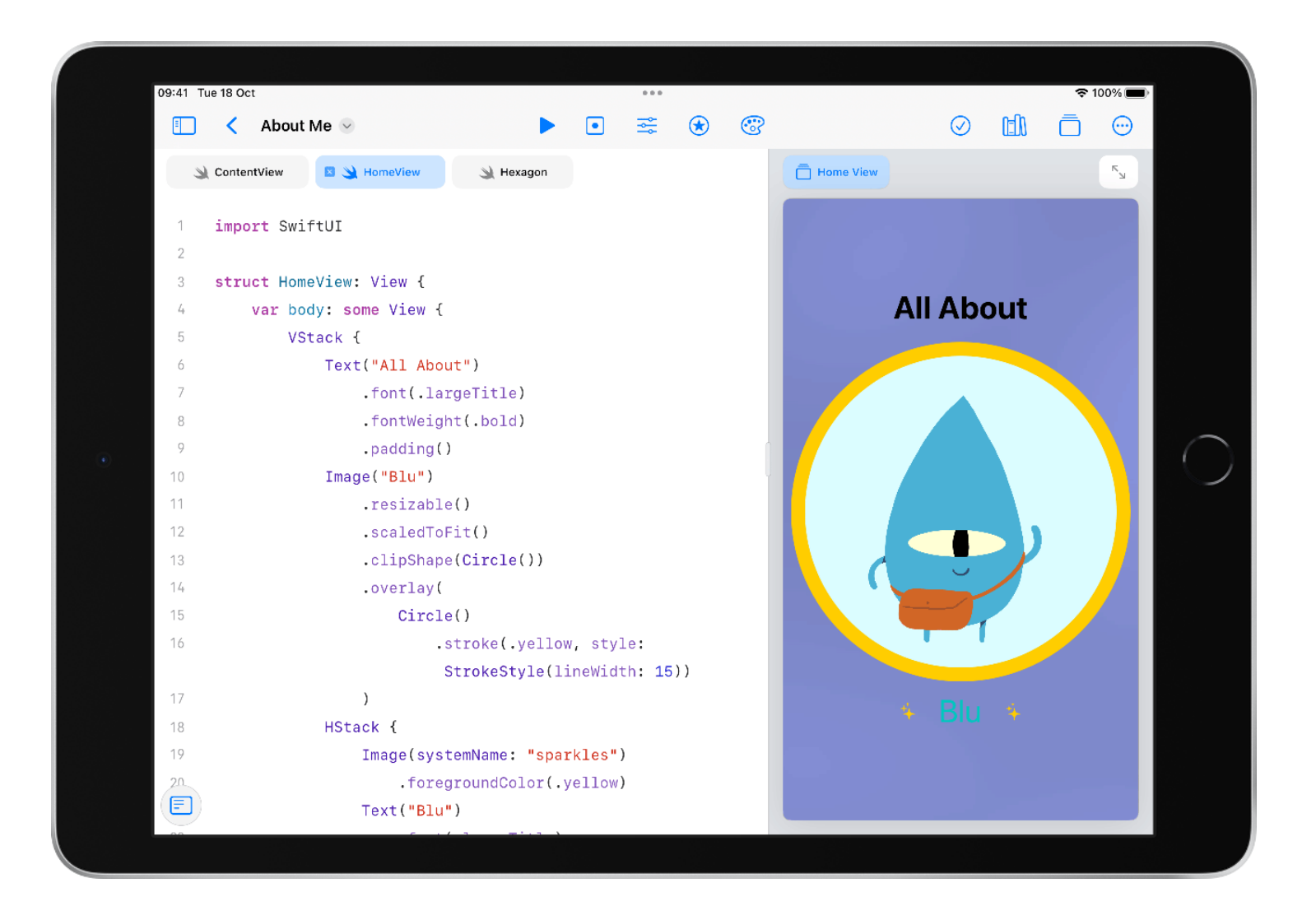

Edit **clipShape** and **overlay** to use your custom shape.

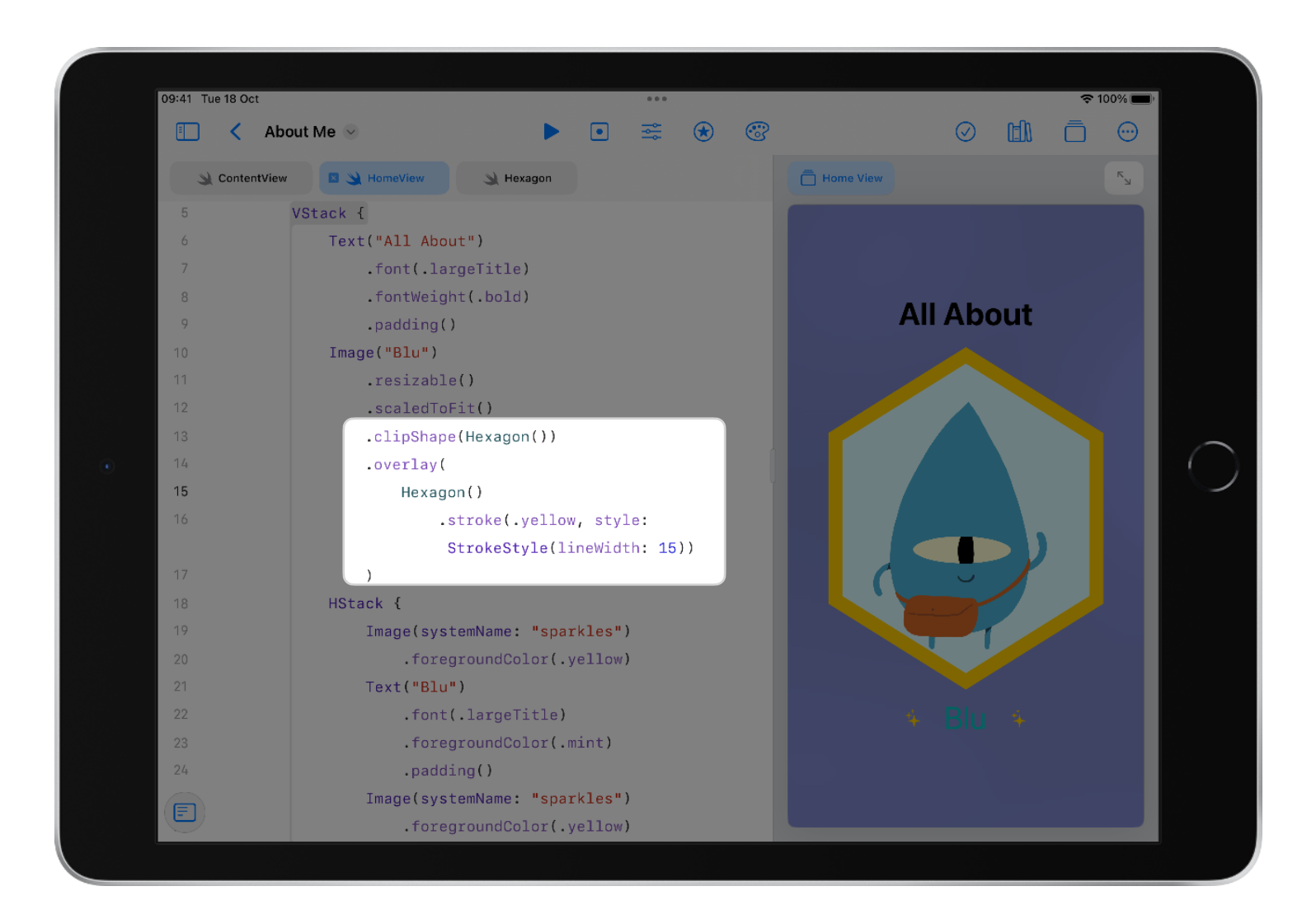

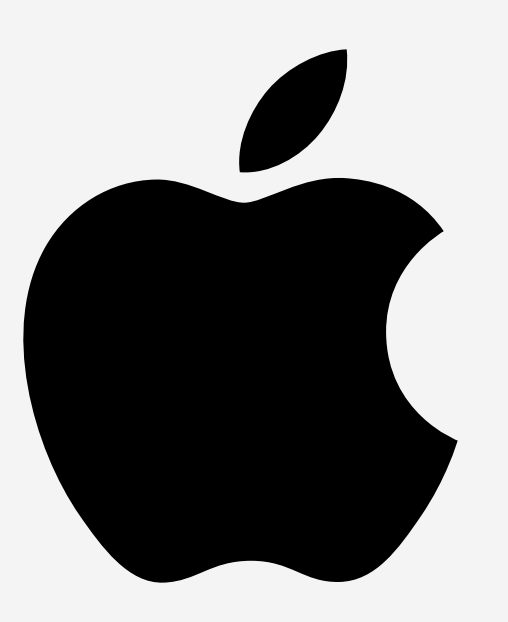

TM and © 2023 Apple Inc. All rights reserved.